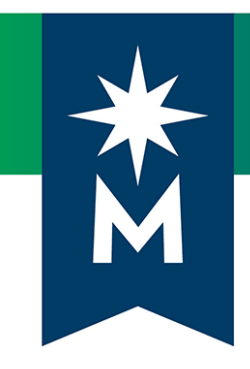

# Instructors: D2L Brightspace January 2020 update

## *Version 20.20.01 Release Notes*

Last updated: January 21, 2020

*Note: This document provides the release notes from D2L's January 2020 (version 20.20.01) monthly continuous delivery release. Some features or products were excluded from D2L's original document as they were not applicable to Minnesota State users.*

*Minor changes were made to the original content for word-choice and formatting consistency.*

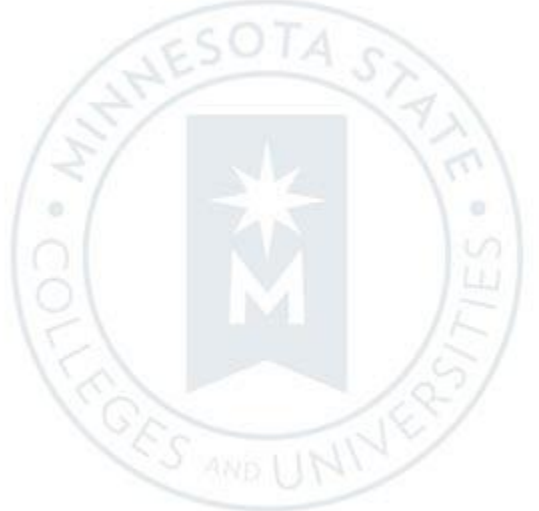

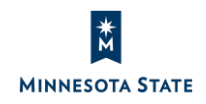

## **CONTENTS**

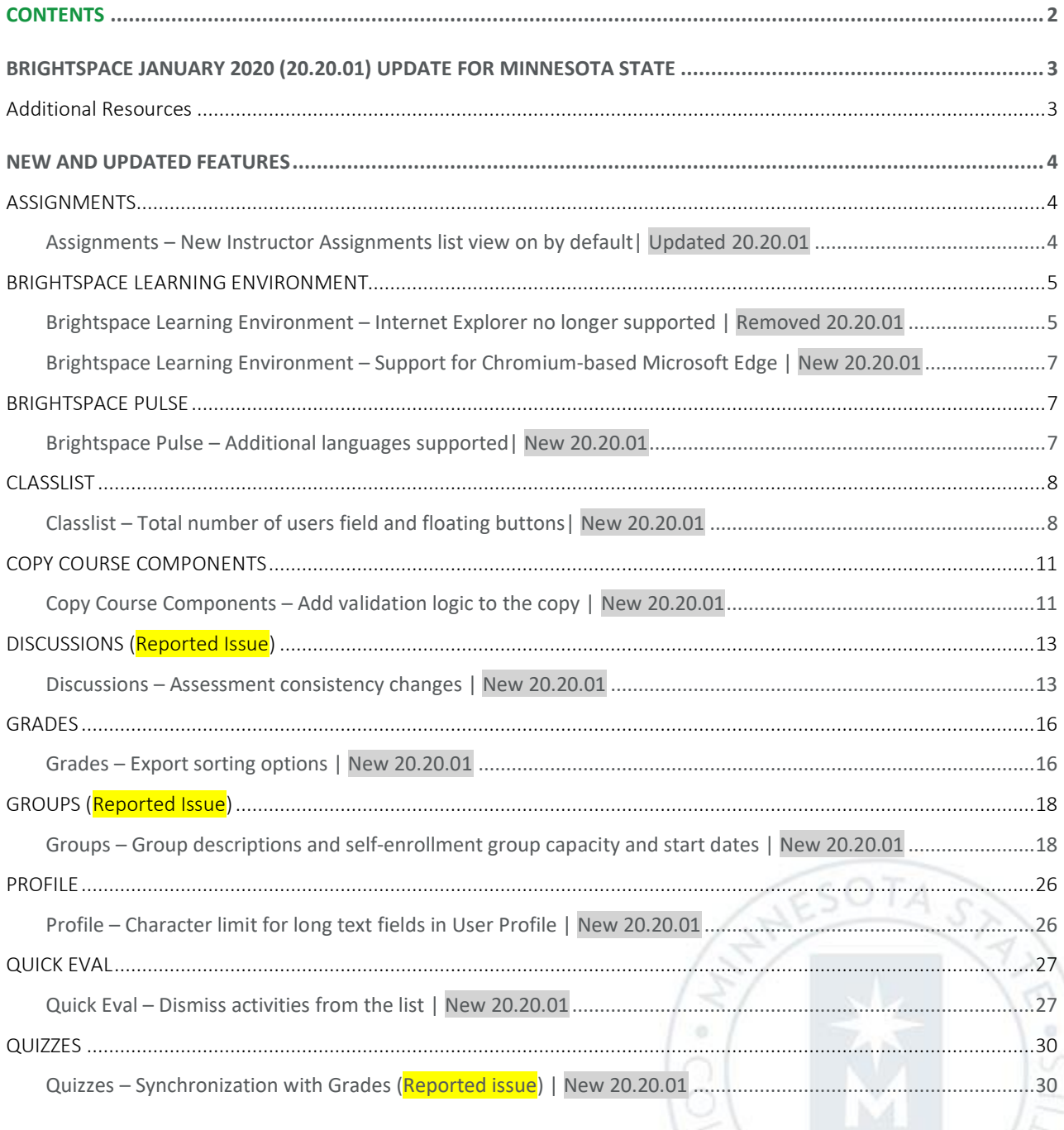

CORS

Instructors: D2L Brightspace January 2020 (20.20.01) Release Notes (KA #2187) Additional Resources

## BRIGHTSPACE JANUARY 2020 (20.20.01) UPDATE FOR MINNESOTA STATE

This document is intended for *Faculty members* at the colleges and universities of Minnesota State.

The following release notes are Minnesota State users who want information on D2L Brightspace platform features in the January 2020 release (version 20.20.01).

Note that some features or products were excluded from the original document as they were not applicable to Minnesota State users. We have only included relevant features to bring them to the attention of our Minnesota State D2L user community.

*The January monthly update to version 20.20.01 has been rescheduled to Friday, January 17, 2020.*

## Additional Resources

- Minnesota State IMS SharePoint site (https://mnscu.sharepoint.com/sites/IMS):
	- o [D2L Brightspace Cumulative Fixed and Known Issues](https://mnscu.sharepoint.com/sites/IMS/SitePages/Faculty%20Resources.aspx#InplviewHash11b08734-c8e7-43c9-9c83-9ee8ef59cf81=-FilterField1%3DCategory1-FilterValue1%3DFaculty%2520Resources-FilterFields2%3DTaxKeyword-FilterValues2%3DIssues%2520%2528Fixed%2529%253B%2523Issues%2520%2528Known%2529)
- Minnesota State training webinars (https://mnscu.sharepoint.com/sites/IMS):
	- o Webinar on [What's New in D2L January 20.20.01](https://asanewsletter.org/event/whats-new-in-20-20-01/) on January 13, 2020 at 12 PM (noon)
	- o Webina[r PowerPoint and recording on](https://mnscu.sharepoint.com/sites/IMS/SitePages/Faculty%20Resources.aspx#InplviewHash11b08734-c8e7-43c9-9c83-9ee8ef59cf81=-FilterField1%3DCategory1-FilterValue1%3DFaculty%2520Resources-FilterFields2%3DTaxKeyword-FilterValues2%3DTraining%2520Webinar%253B%2523D2L%2520Series) What's New in Jan 20.20.01 available after January 13 noon webinar
- Related Knowledge Articles:
	- o Article #1483 [Supported browsers in D2L Brightspace](https://mnscu.sharepoint.com/sites/D2Lsupport/learner/1483.docx?web=1)
	- o Article #2188 [Students: D2L Brightspace January 2020 \(20.20.01\) Release Notes](https://mnscu.sharepoint.com/sites/D2Lsupport/learner/2188.docx?web=1)
	- o Instructor Article #80[0 Instructor D2L Brightspace Resources and Known Issues](https://mnscu.sharepoint.com/sites/D2Lsupport/instructor/800.docx?web=1)
- Upcoming Changes in 2020:
	- o [Flash End of Life blog post a](https://community.brightspace.com/s/article/Adobe-Flash-End-of-Life)t D2L Brightspace Community

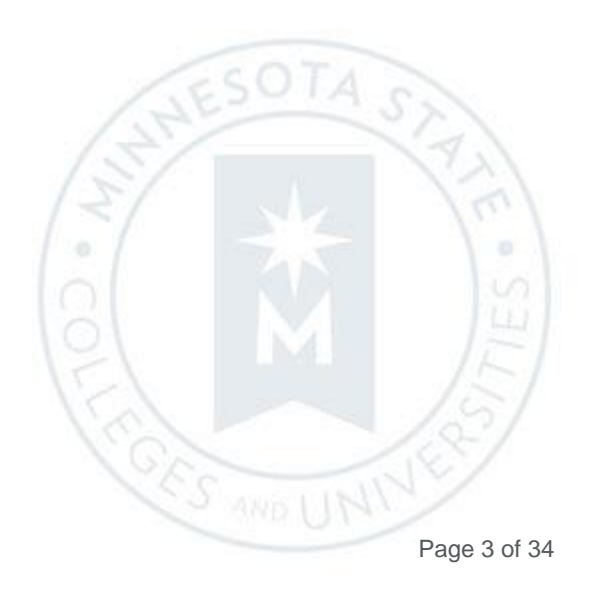

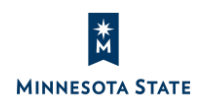

## NEW AND UPDATED FEATURES

## **ASSIGNMENTS**

#### Assignments – New Instructor Assignments list view on by default| Updated 20.20.01

With the June 2019 upgrade to version 20.19.06, instructors saw the new Assignments list view by default, and instructors had the option to opt-out of the new list view in the Assignments tool.

As of January 17, 2020, the new Instructor Assignments list view is on, and you can no longer opt-out of the list view.

This feature implements PIE items D5124 and D5396.

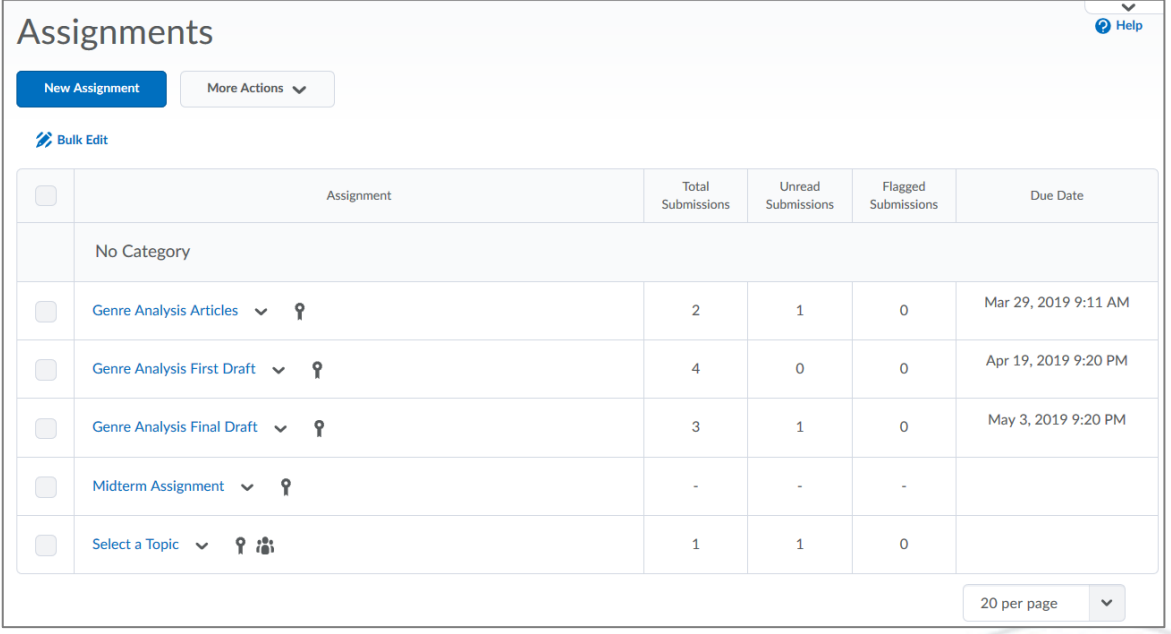

Figure: Previously, the old Assignments List view for instructors with an opt-out option

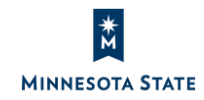

Page 4 of 34

**CES AND L** 

Instructors: D2L Brightspace January 2020 (20.20.01) Release Notes (KA #2187) BRIGHTSPACE LEARNING ENVIRONMENT

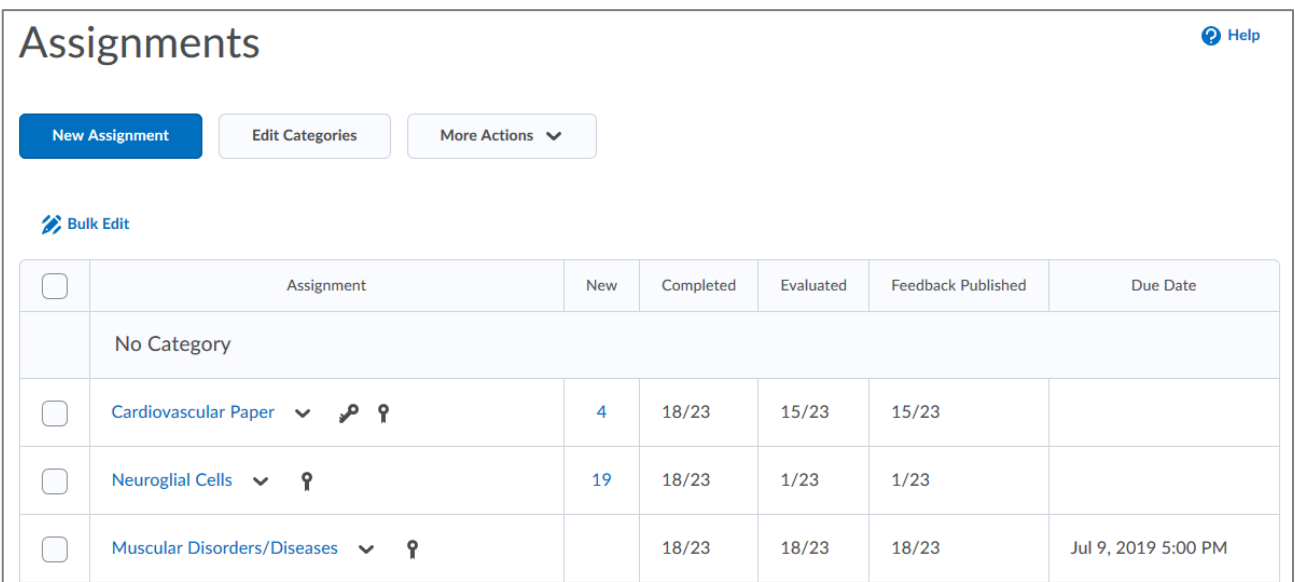

Figure: The new Assignments List view for instructors (no opt-out option)

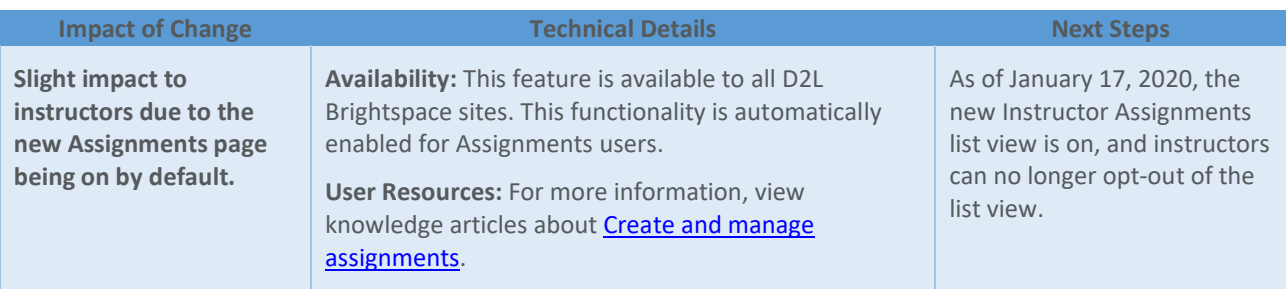

#### **BRIGHTSPACE LEARNING ENVIRONMENT**

Brightspace Learning Environment – Internet Explorer no longer supported | Removed 20.20.01

As of January 1, 2020, Brightspace Learning Environment has ended support for Internet Explorer. All version of Internet Explorer will no longer be able to access D2L Brightspace.

Starting January 1, 2020, D2L Brightspace will no longer support Internet Explorer.

• For all users, access Brightspace with any version of Internet Explorer will see an unsupported browser page and will not be able to proceed.

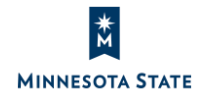

**CES AND L** 

• References to Internet Explorer in the System Check, retro browser pop-up dialog box, and browser compatibility documentation will also be removed.

For an optimal experience that offers better performance, accessibility, and security, D2L strongly recommends that all users access D2L Brightspace with a supported browser. View knowledge articles about supported browsers in D2L [Brightspace.](https://mnscu.sharepoint.com/sites/D2Lsupport/Pages/SearchResults.aspx?k=browser#Default=%7B%22k%22%3A%22browser%22%2C%22r%22%3A%5B%7B%22n%22%3A%22RefinableString02%22%2C%22t%22%3A%5B%22%5C%22%C7%82%C7%8242726f77736572206f7220446576696365205265736f7572636573%5C%22%22%5D%2C%22o%22%3A%22and%22%2C%22k%22%3Afalse%2C%22m%22%3Anull%7D%5D%2C%22l%22%3A1033%7D)

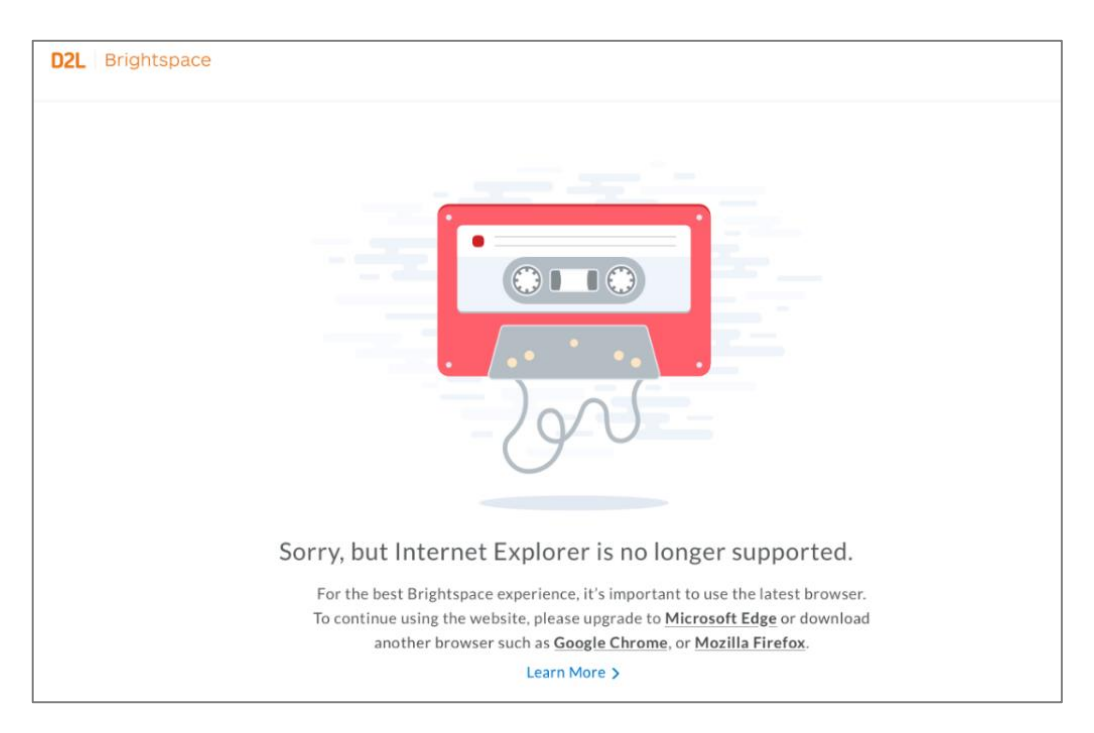

Figure: The unsupported message displays after logging in to D2L Brightspace using Internet Explorer

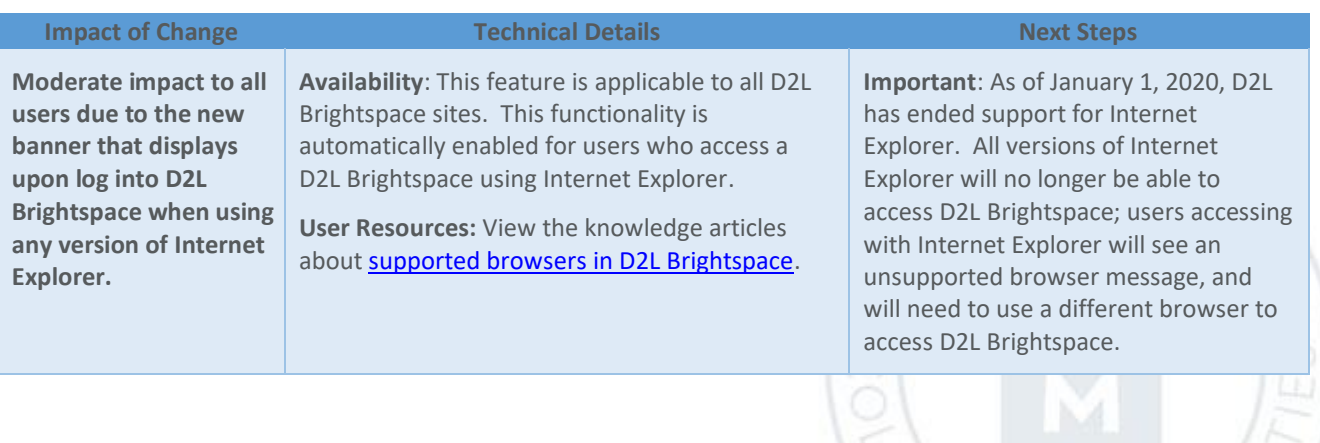

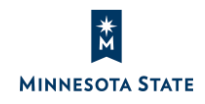

#### Brightspace Learning Environment – Support for Chromium-based Microsoft Edge | New 20.20.01

As of January 15, 2020, Brightspace Learning Environment will support the new Chromium-based Microsoft Edge browser. The latest version of Microsoft Edge and the new Chromium-based Microsoft Edge browser will be supported browser versions within D2L Brightspace. Refer to the [Microsoft Edge](https://www.microsoft.com/en-us/windows/microsoft-edge) page for further details.

For an optimal experience that offers better performance, accessibility, and security, D2L strongly recommends that all users access D2L Brightspace with a supported browser. View knowledge articles about supported browsers in D2L [Brightspace.](https://mnscu.sharepoint.com/sites/D2Lsupport/Pages/SearchResults.aspx?k=browser#Default=%7B%22k%22%3A%22browser%22%2C%22r%22%3A%5B%7B%22n%22%3A%22RefinableString02%22%2C%22t%22%3A%5B%22%5C%22%C7%82%C7%8242726f77736572206f7220446576696365205265736f7572636573%5C%22%22%5D%2C%22o%22%3A%22and%22%2C%22k%22%3Afalse%2C%22m%22%3Anull%7D%5D%2C%22l%22%3A1033%7D)

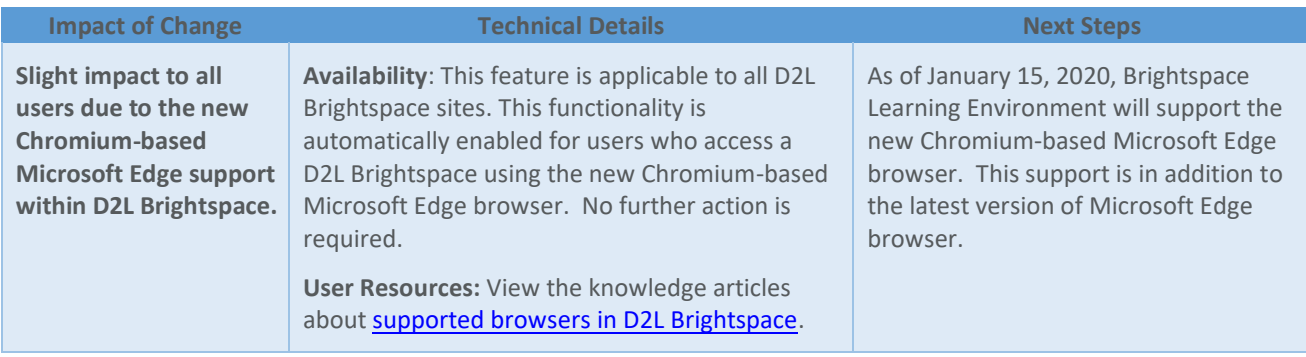

## **BRIGHTSPACE PULSE**

#### Brightspace Pulse – Additional languages supported| New 20.20.01

Brightspace Pulse is a mobile app that can help students stay connected and on track with their courses in Brightspace Learning Environment. To provide consistent language support with the Brightspace platform, Brightspace Pulse is now available in the following additional languages:

- Arabic (Saudi Arabia)
- Chinese (Simplified)
- Chinese (Traditional)
- Danish
- French (France)
- German
- Japanese

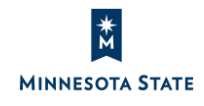

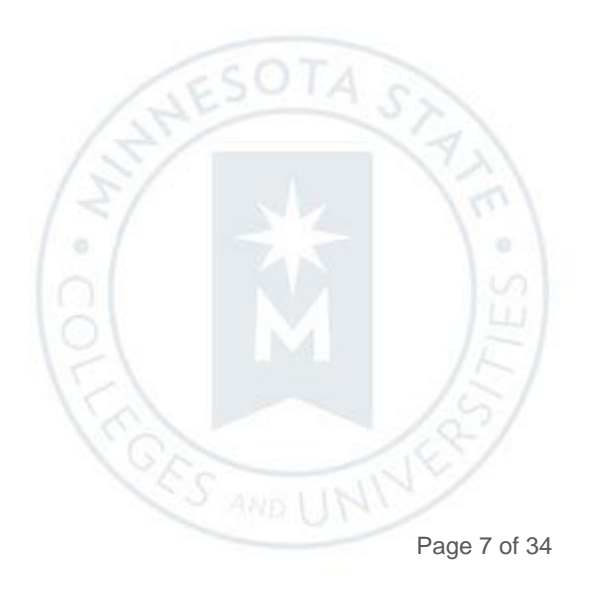

- Korean
- **Swedish**
- Turkish

Previously, Brightspace Pulse was only available in: English (U.S.), Spanish (Latin America), French (Canada), Portuguese (Brazil), and Dutch.

Note: The Brightspace Pulse app reflects the language preference selected on the user's device, not what is set in D2L Brightspace.

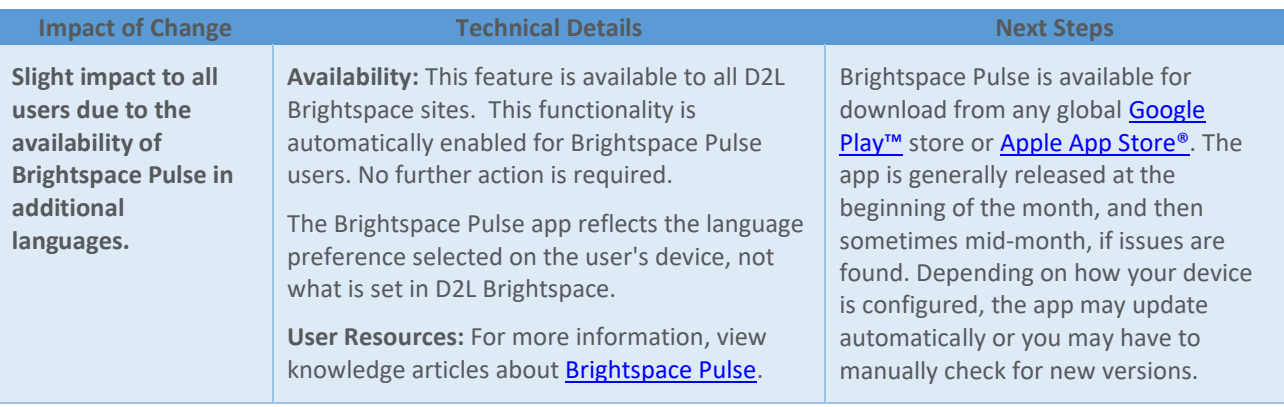

#### **CLASSLIST**

### Classlist – Total number of users field and floating buttons| New 20.20.01

To improve ease of use, the total number of users for their selection (whole class, section, and group) now appears in a field at the bottom of the **Classlist** page for at-a-glance viewing to help instructors keep track of the total number of learners, which may extend beyond the users visible on the page.

On the **Print Classlist** and **Email Classlist** pages, the clickable **Print**, **Send Email**, and **Close** buttons now float consistently on screen, to ensure easy access to these actions without excessive scrolling.

This feature implements PIE items D508 and D4186.

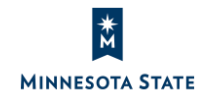

**CES AND U** 

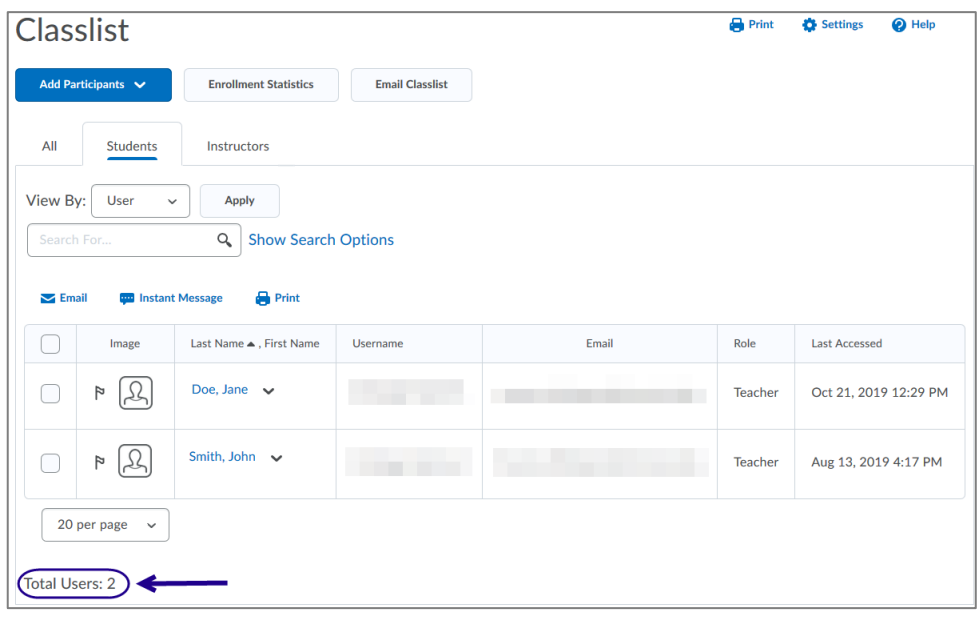

Figure: Total number of users for the whole class or the selected tab appears at bottom of the Classlist page

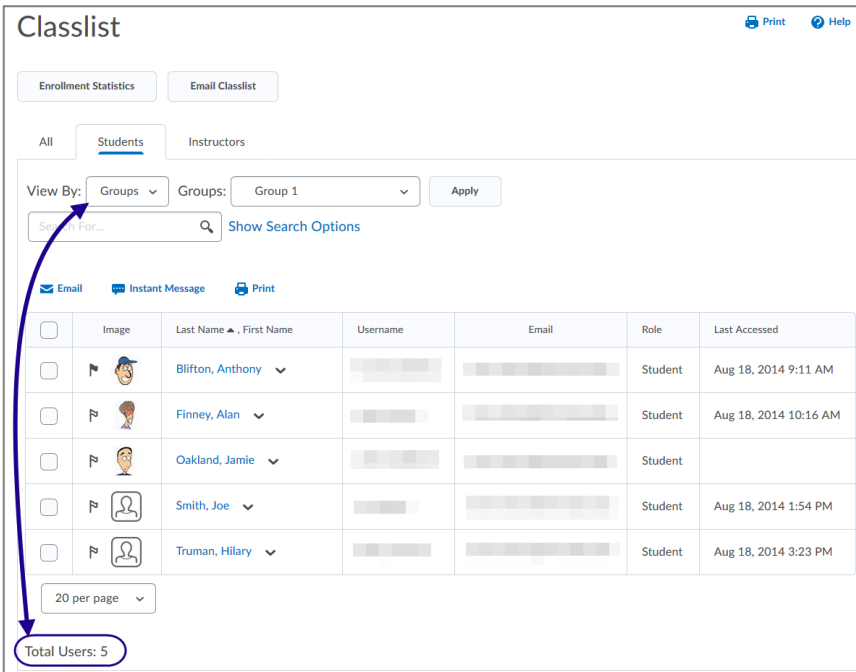

Figure: Total number of users for the selected group, section, or search appears at bottom of the Classlist page

<u>Est and</u>

×

**CES AND L** 

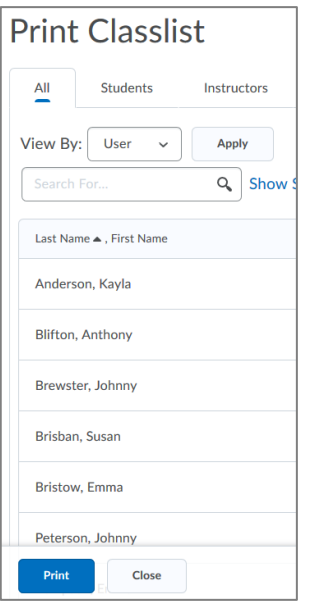

Figure: On the Print Classlist page, the Print and Close buttons float on screen

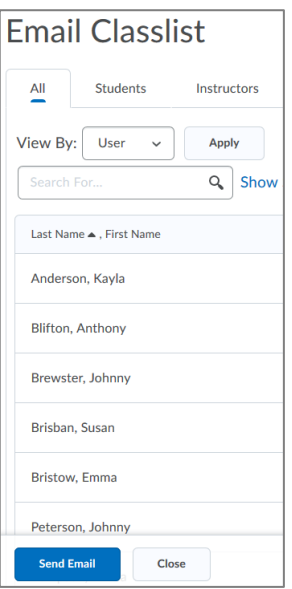

Figure: On the Email Classlist page, the Send Email and Close buttons float on screen

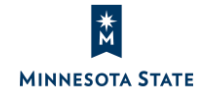

Instructors: D2L Brightspace January 2020 (20.20.01) Release Notes (KA #2187) COPY COURSE COMPONENTS

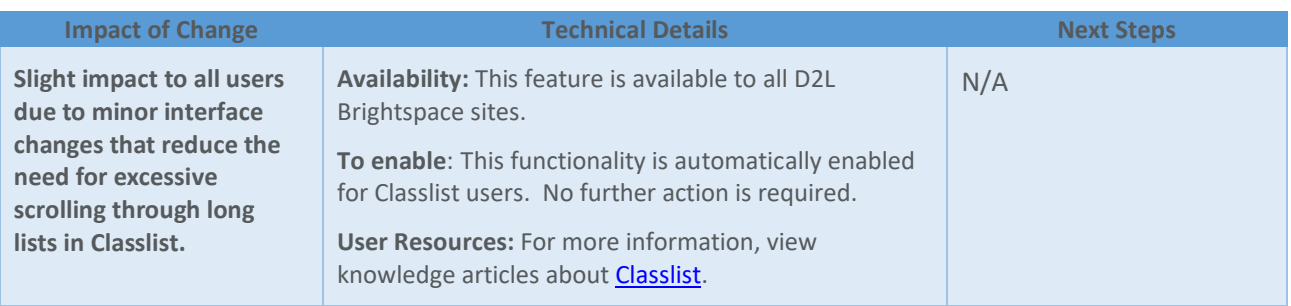

## **COPY COURSE COMPONENTS**

Copy Course Components – Add validation logic to the copy | New 20.20.01

Note: As of the January 17, 2020 update, this feature is now available.

Copy Course Components now contains a validation logic step to the course copy process, which can inform users if they performed a copy from the source previously, avoiding unnecessary duplication of copied course components.

Upon selecting a course and clicking **Copy All Components** or **Select Components**, a confirmation window appears with the following statement: "Copy This Again? The selected Course '< course name>' has already been copied into this course, are you sure you want to copy it again?"

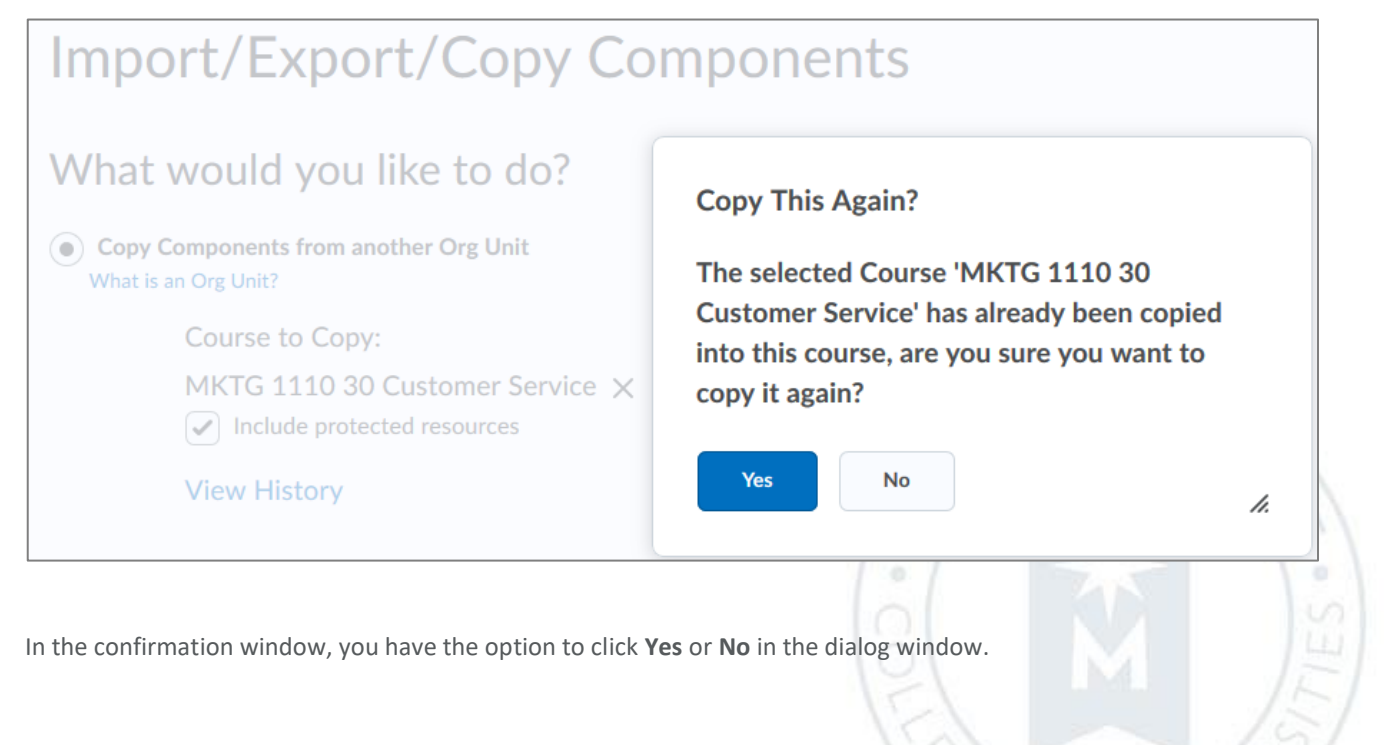

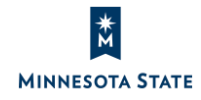

**CES AND L** 

- *Click* **Yes** to continue to process you selected: **Copy All Components** or **Select Components** from the selected course.
- *Click* **No** to cancel the process you selected: **Copy All Components** or **Select Components** from the selected course. Note: Upon clicking No, the dialog window closes. The course is listed in the 'Course to Copy' section, and you may click the 'X' icon to clear the selected course.

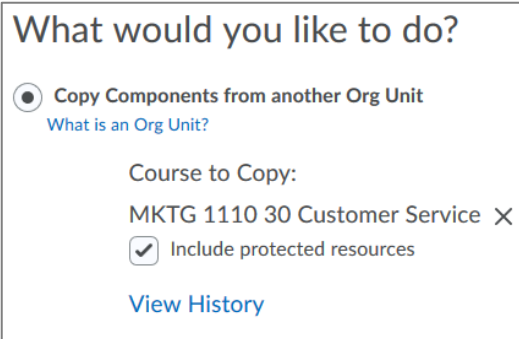

To view the history of course materials copied into the course, click the **View History** link under the 'Copy Components from another Org Unit' radio button. On the 'Copy Course Components History' screen, you can:

1. View the courses you have copied from,

**MINNESOTA STATE** 

- 2. View when the copy components process was started and completed, and
- 3. View the details on what was copied by clicking the 'Copy Completed <date/time'.

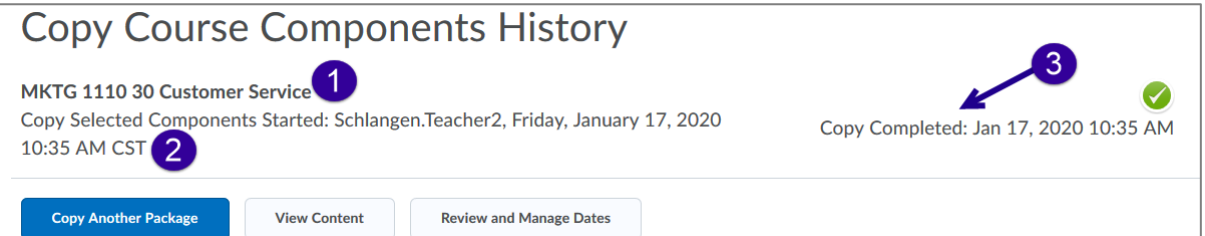

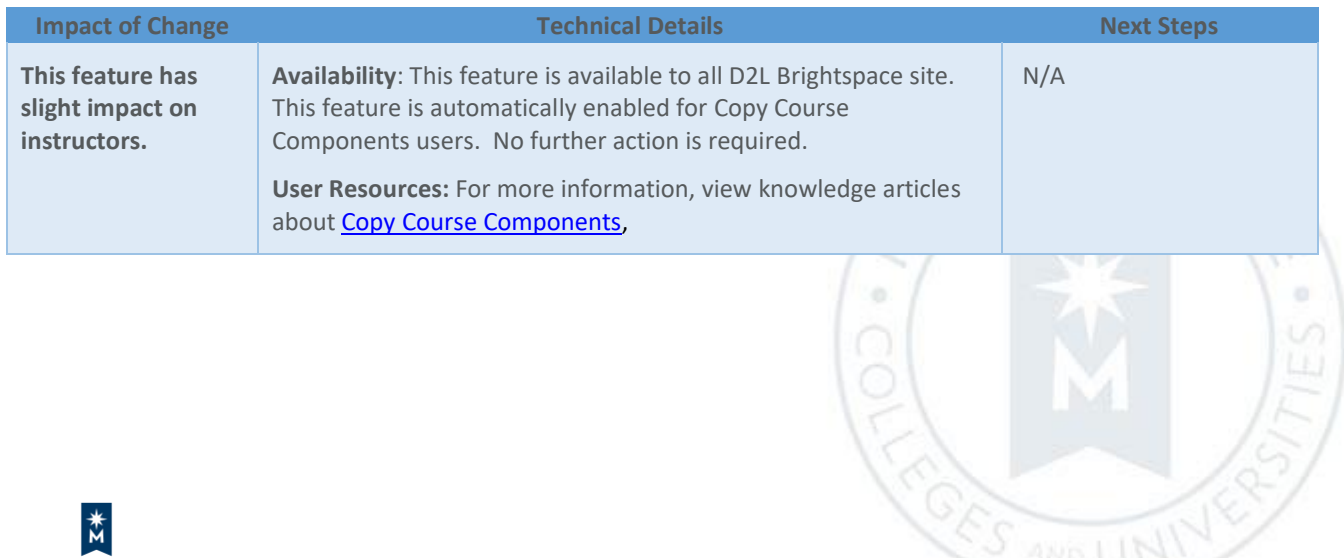

## **DISCUSSIONS (Reported Issue)**

#### Discussions – Assessment consistency changes | New 20.20.01

Note: When publishing, retracting, or saving an assessment for a student, the page does not automatically list the date/time. After refreshing the page, the date/time is listed. We have reported this issue to D2L. For reference and tracking, please view the issue's details within the [Known Issues](https://mnscu.sharepoint.com/sites/IMS/Shared%20Documents/Forms/AllItems.aspx#InplviewHashe741d3b2-11e6-44be-a25b-4ff0cc24780c=FilterFields1%3DTaxKeyword-FilterValues1%3DIssues%2520%2528Fixed%2529%253B%2523Issues%2520%2528Known%2529) document at ou[r D2L IMS SharePoint site](https://mnscu.sharepoint.com/sites/IMS/SitePages/Home.aspx) (https://mnscu.sharepoint.com/sites/IMS).

When assessing discussions, instructors have new multi-select options to **Publish Feedback** and **Retract Feedback**. In the **Status** column, the **Draft** / **Published** checkbox has been replaced by information on the date when feedback was saved as draft or published. These changes are visible on both the **Users** and **Assessments** tabs. The **Save** and **Save and Close** buttons have also been removed as their functionality has been replaced by the **Publish Feedback** and **Retract Feedback** options.

The status column is updated to display a new message:

- **Not yet evaluated** You has not saved a draft or published scores and/or feedback for the student
- **Published <date/time>** You have published scores and/or feedback for the student
- **Draft <date/time>** You have saved a draft *or* retracted published scores and/or feedback for the student

#### *Publish discussion assessments*

- 1. *Click* the checkbox for the students you want to publish evaluations.
- 2. Then *click* **Publish Feedback**.
- 3. *Click* **Yes** in the confirmation window to continue.
- 4. Once the page is refreshed, the status column lists an updated **Published <date/time>** for the selected students.

#### *Retract discussion assessments*

- 1. *Click* the checkbox for the students you want to retract evaluations.
- 2. Then *click* **Retract Feedback**.
- 3. *Click* **Yes** in the confirmation window to continue.
- 4. Once the page is refreshed, the status column lists an updated **Draft <date/time>** for the selected students.

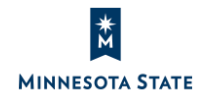

E

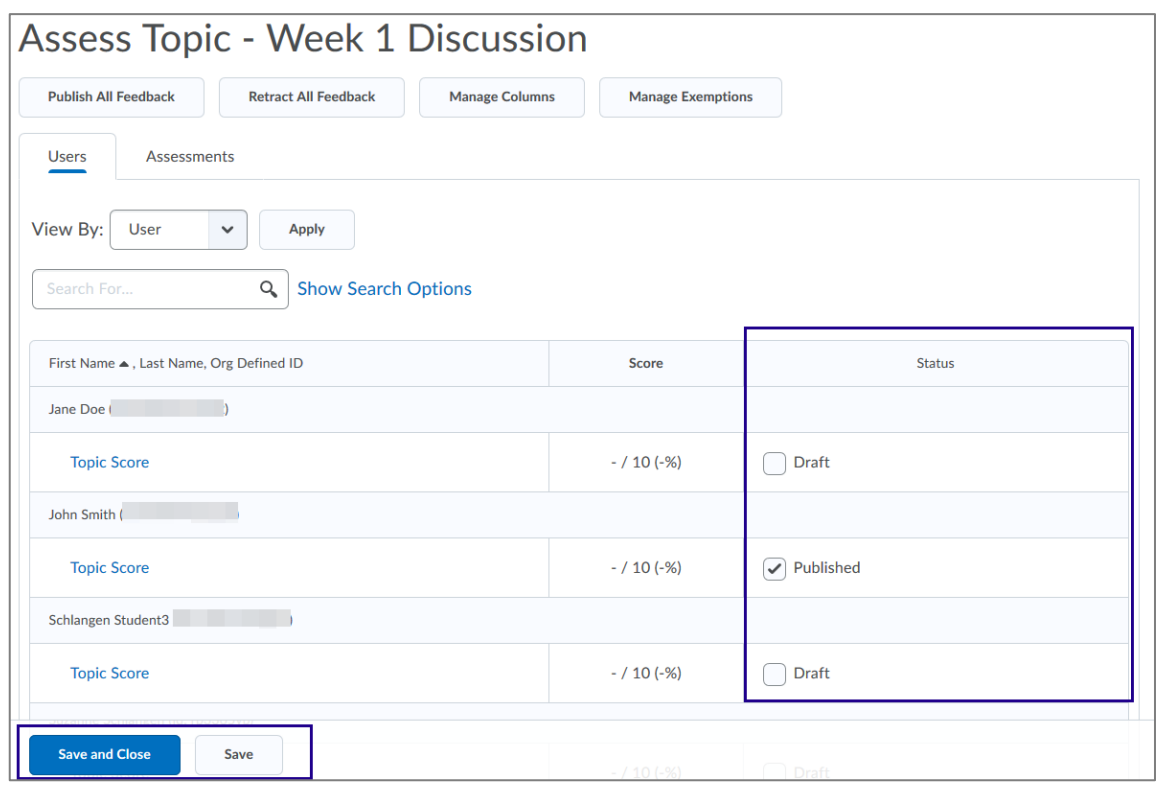

Figure: Previous view when assessing students from the Assess Topic screen in Discussions

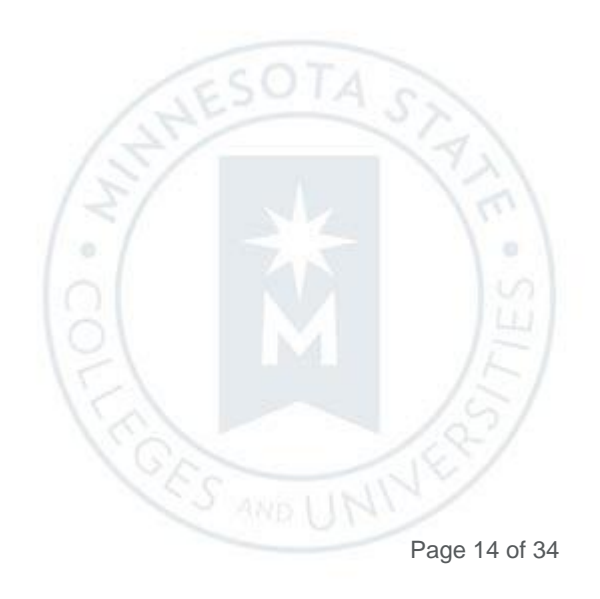

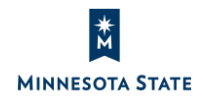

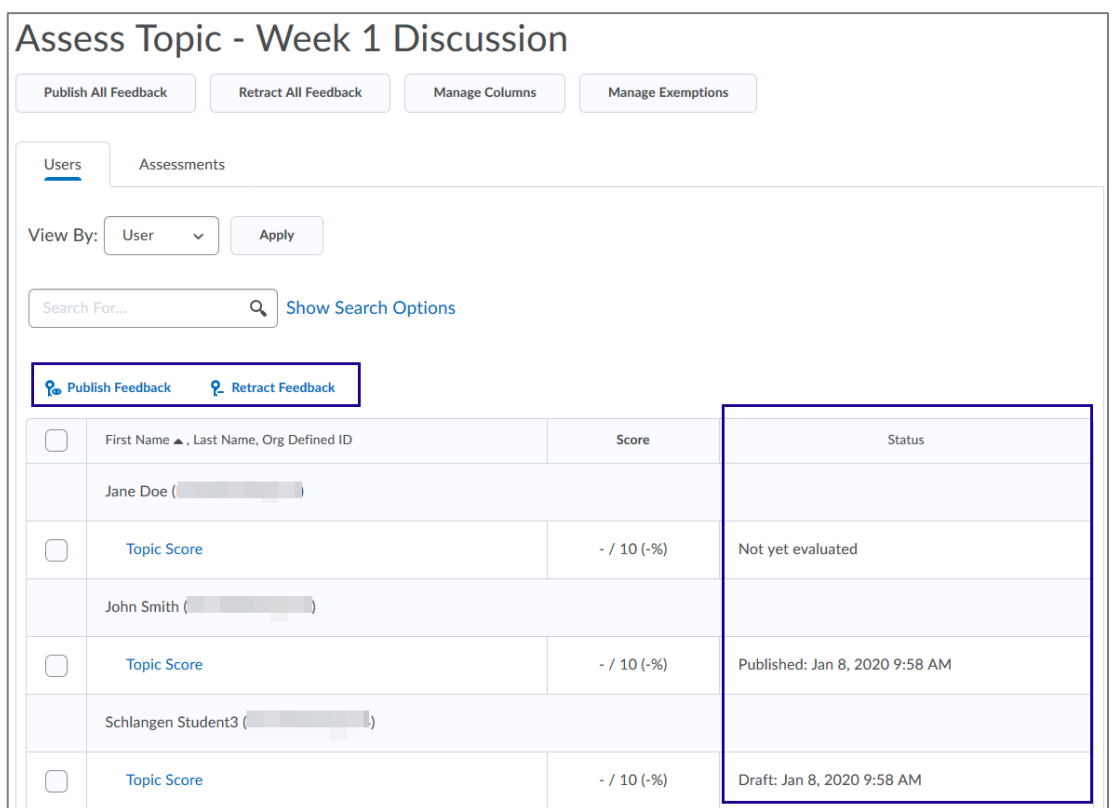

Figure: Updated view when assessing students from the Assess Topic screen in Discussions

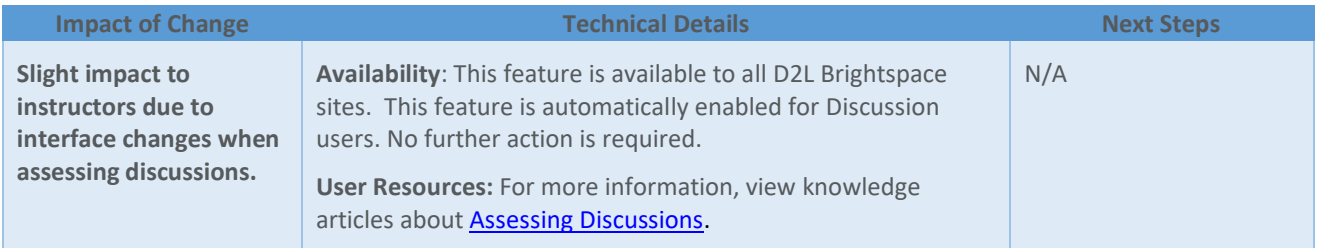

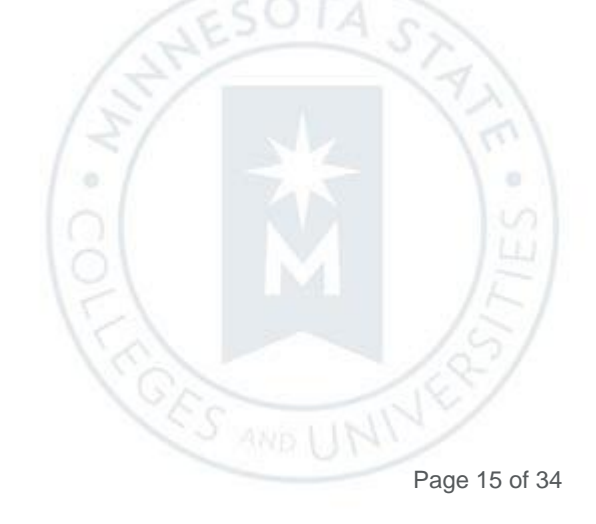

## **GRADES**

#### Grades – Export sorting options | New 20.20.01

This feature introduces the ability to sort exported gradebooks based on the following key field and user details options: **Org Defined ID**, **Username**, **Last Name**, and **First Name**. The **Sort By** menu provides you with the option to sort the information within the previously mentioned CSV or Excel file columns prior to exporting the gradebook. The default sort order is: 'Org Defined ID, Username, Last Name, and First Name'.

For example, you may want to view your students' last names in alphabetic order A-Z in the exported gradebook. You may to have this sort order to make it similar to how you can sort the Enter Grades screen within your D2L Brightspace course. In this case, on the Export Grades screen, you would choose one of these **Sort By** option:

- 'Last Name, First Name, Username, Org Defined ID'
- 'Last Name, First Name, Org Defined ID, Username'

From the User Details section, select the **Last Name** and **First Name** checkboxes, so the information is included in the exported file. From the Key Field section, you have the option to export only one option, or both: OrgDefinedID and Username.

Note: The sort options available are based on your role permissions. If a role does not have the ability to view **Org Defined ID, Username, Last Name,** and/or **First Name**, the corresponding options do not display on the Export Grades page.

This feature implements PIE items D1058 and D1804.

#### *Example: Sort columns before exporting gradebook*

- 1. From Grades, navigate to the **Enter Grades** screen.
- 2. *Click* **Export**.
- 3. On the Export screen, *click* the **Sort By** drop-down menu.
- 4. Select from the **Sort By** option you prefer.

**Note**: If you do export a key field or user detail field, those columns are not exported nor sortable in the CSV or Excel file.

- 5. Select other gradebook options you want to export, such as grade values, user details, and grade items.
- 6. Select **Export to CSV** or **Export to Excel**.
- 7. In the .csv or .xlsx (Excel) file, the columns *remain* in the same order left-to-right: Org Defined ID, Username, Last Name, First Name, and grade categories and items.
- 8. The information within the **Org Defined ID, Username, Last Name,** and **First Name** columns are sorted according to your selection on the Export Grades screen.
- 9. If you choose not to export both key fields, and all user details, the columns are still sorted by the columns you have selected. For example, if you select 'Last Name, First Name, Org Defined ID, Username' from the

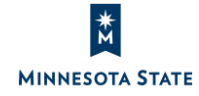

ES AND U

**Sort By** menu, but only export the Org Defined ID (key field) and the First Name (user details), the exported file sorts *first* by the students' First Name column, then sorts by the Org Defined ID column. The columns are still listed in the same order: OrgDefinedID and First Name.

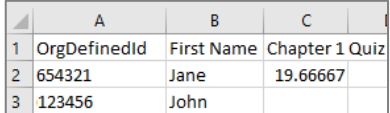

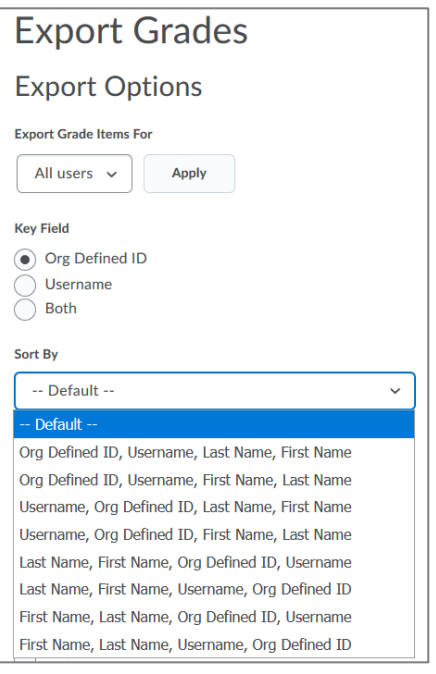

Figure: The Sort By options from the Export Grades screen prior to exporting a gradebook

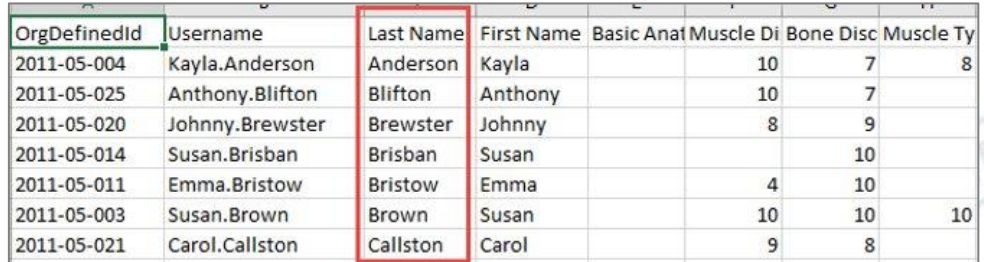

Figure: Last Name is sorted first when the gradebook is exported

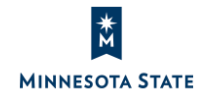

TA SE

 $\alpha$ 

**CES AND** 

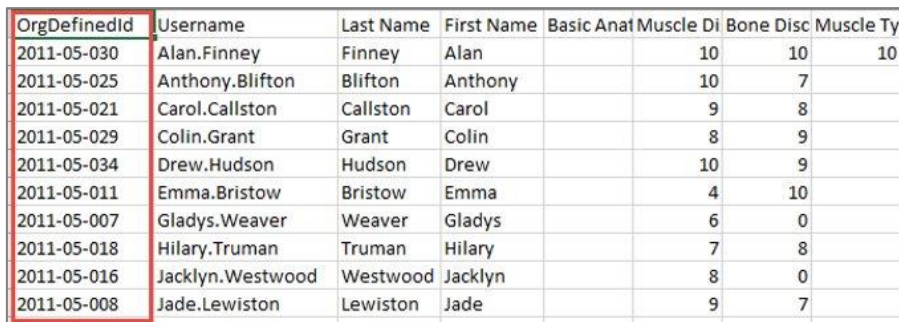

Figure: OrgDefinedID is sorted first when the gradebook is exported

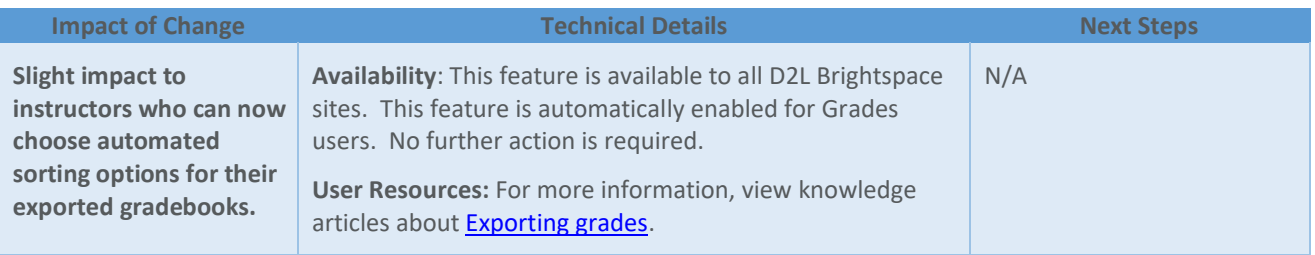

## **GROUPS (Reported Issue)**

Groups – Group descriptions and self-enrollment group capacity and start dates | New 20.20.01

This feature includes three improvements to Groups:

- Previously, all group category and individual group descriptions were hidden from group members.
	- o Now, for self-enrolled groups, group members will now see the group category and individual group descriptions at all times, including before and after enrollment. Self-enrollment group enrollment types are the following: 'Groups of # - Self Enrollment', '# of Groups – Self Enrollment' and '# of Groups, Capacity of # - Self Enrollment".

Note: Students cannot see the group **category description before** enrolling in the self-enrollment group. We have reported this issue to D2L. For reference and tracking, please view the issue's details within the Known [Issues](https://mnscu.sharepoint.com/sites/IMS/Shared%20Documents/Forms/AllItems.aspx#InplviewHashe741d3b2-11e6-44be-a25b-4ff0cc24780c=FilterFields1%3DTaxKeyword-FilterValues1%3DIssues%2520%2528Fixed%2529%253B%2523Issues%2520%2528Known%2529) document at ou[r D2L IMS SharePoint site](https://mnscu.sharepoint.com/sites/IMS/SitePages/Home.aspx) (https://mnscu.sharepoint.com/sites/IMS).

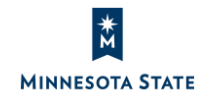

È

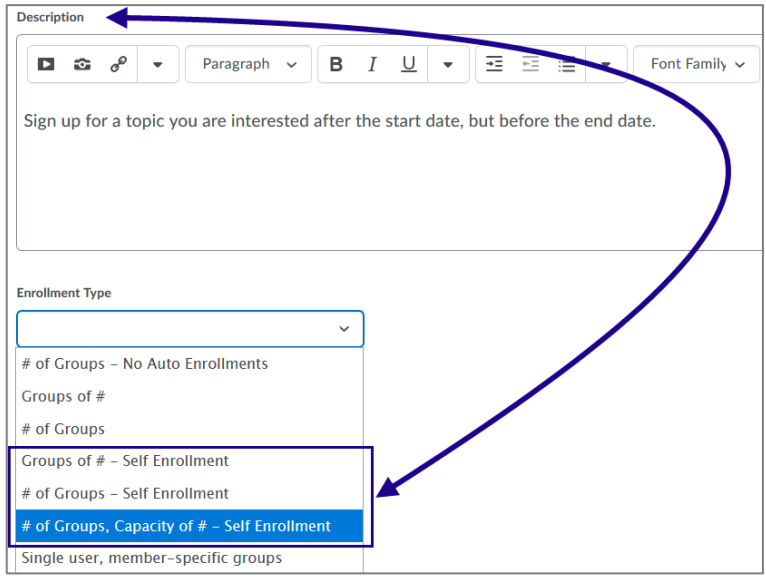

**MINNESOTA STATE** 

o For other group types (not self-enrollment groups), instructors can now choose to display the group category and individual group descriptions to members of the group. Group enrollment types (that are not selfenrollment groups) are the following: '# of Groups – No Auto Enrollments', 'Groups of #', '# of Groups', and 'Single user, member-specific groups'. This visible group description setting is off by default for non-selfenrollment groups. When creating or editing the group category, select the 'Make category and group descriptions visible to group members' checkbox under Advanced Properties.

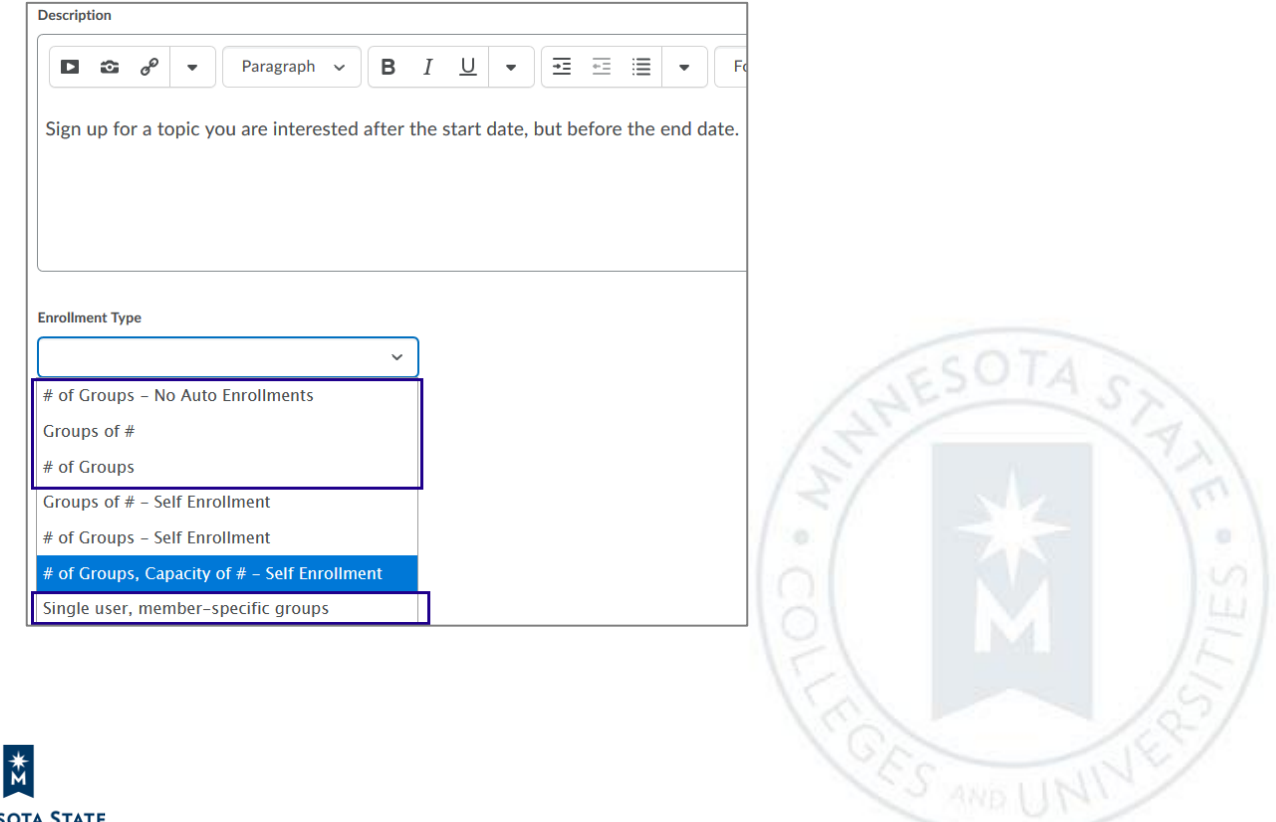

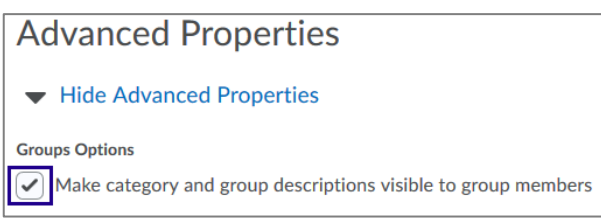

- Previously, self-enrollment groups were not editable after they were created.
	- o Now, for certain self-enrollment groups, instructors can now increase or decrease the capacity ('Number of Users' field) after they have been created, and prior to the group sign-up expiry date. Decreasing a group size to an amount smaller than has already signed up for a group will not re-allocate users to other groups. For the following self-enrollment group types, you can increase or decrease the 'Number of Users' field after a group category has been created: 'Groups of # - Self Enrollment' and '# of Groups, Capacity of # - Self Enrollment".

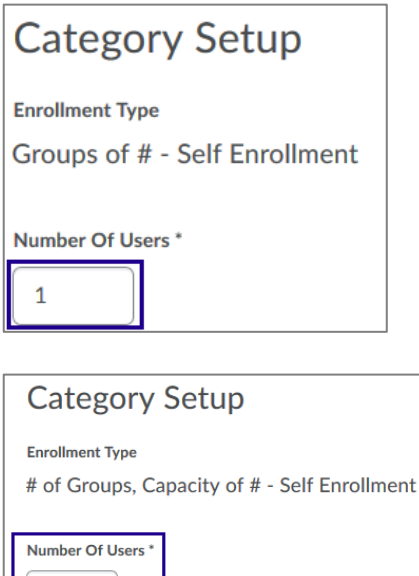

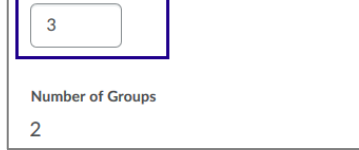

- Previously, self-enrollment groups did not provide a start date.
	- o Now, instructors can set start dates for self-enrollment groups. This feature allows instructors to schedule the availability of self-enrollment groups, ensuring learners are prepared and have equal opportunity to selfenroll. You may edit the start date when creating or editing a group category, regardless of whether students

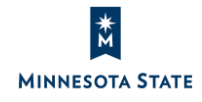

have already self-enrolled in the group.

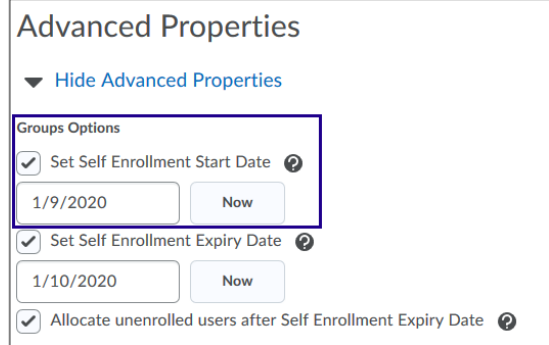

This feature implements PIE items D1027, D373, and D3002.

#### *Edit group description*

Note: For self-enrollment groups, the group category and individual group description displays to students automatically and it cannot be hidden from students.

- 1. Navigate to the **Groups** tool.
- 2. From the **View Categories** menu, *select* the group category you want to edit the group category description or individual group descriptions.
- 3. From the group category name, *select* **Edit Category**.
- 4. Edit the **Description** field for the group category.
- 5. Under 'Advanced Properties, *select* the 'Make category and group descriptions visible to group members' checkbox. Note: For self-enrollment groups, the description displays by default, so this 'groups option' does not display.

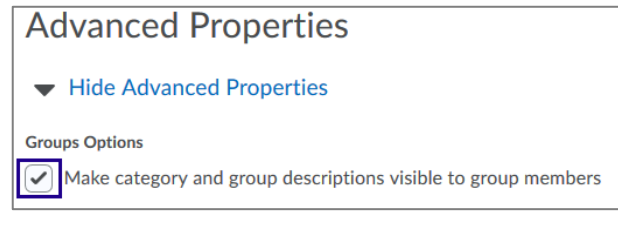

6. *Click* **Save**.

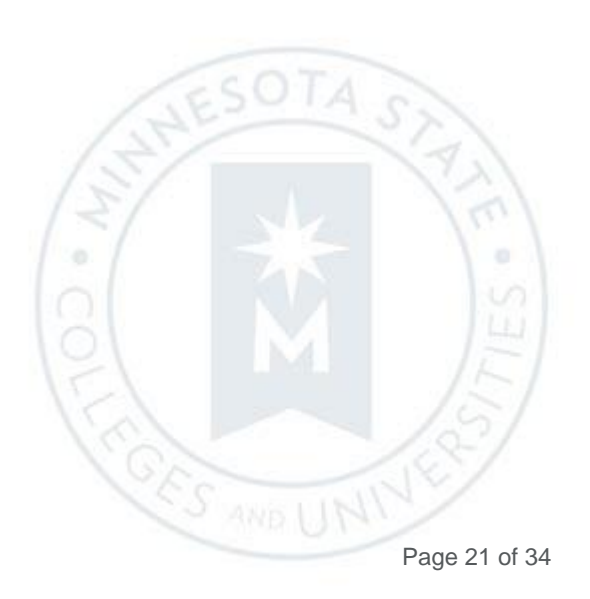

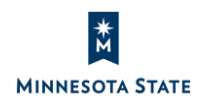

7. Under the group category, click on the individual group you want to edit the description.

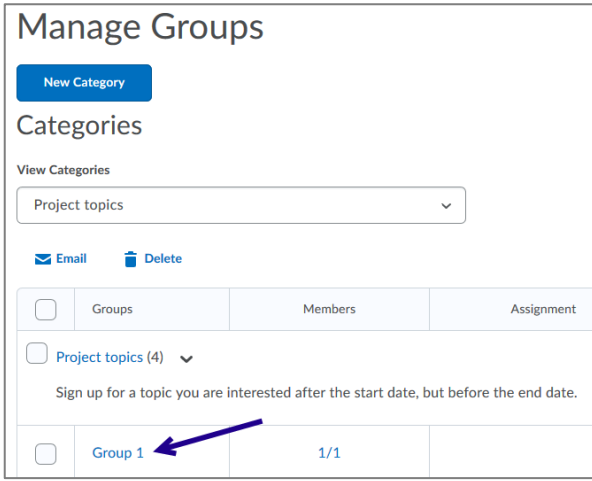

- 8. Edit the **Description** field for the individual group.
- 9. *Click* **Save**.

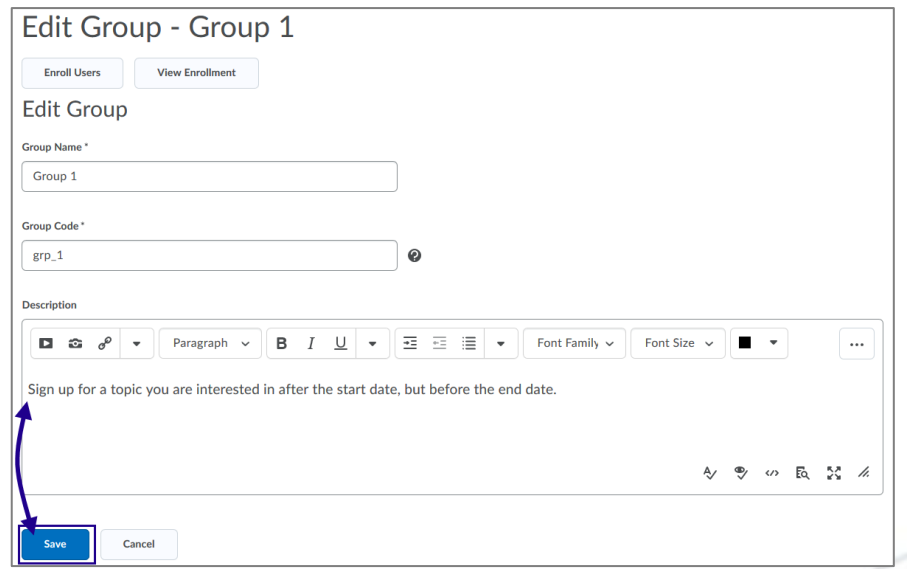

10. The group category and the individual group description now display to students from the Groups tool. (See [below for examples.](#page-23-0))

#### *Edit self-enrollment group capacity*

- 1. Navigate to the **Groups** tool.
- 2. From the **View Categories** menu, *select* a self-enrollment group category you want to edit.

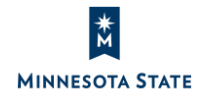

ES.

 $\alpha$ 

- 3. From the group category name, *select* **Edit Category**.
- 4. Under 'Category Set-up', you can edit the number of users.
- 5. *Click* **Number of Users** and enter an updated number.

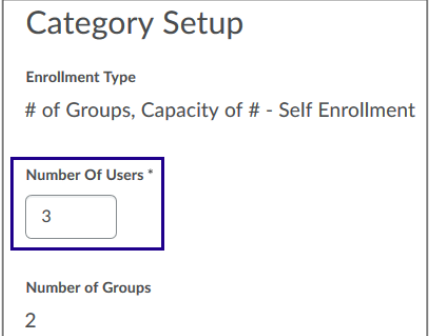

6. *Click* **Save**.

#### *Add self-enrollment start date*

Instructors can set a start date for self-enrollment groups. This feature allows instructors to schedule the availability of self-enrollment groups, ensuring learners are prepared and have equal opportunity to self-enroll. You may edit the start date when creating or editing a group category, regardless of whether students have already self-enrolled in the group.

- 1. Navigate to the **Groups** tool.
- 2. From the **View Categories** menu, *select* the group you want to category you want to edit.
- 3. From the group category name, *select* **Edit Category**.
- 4. Under 'Advanced Properties', you can set a start date for self-enrollment start date.
- 5. *Select* the **Set Self Enrollment Start Date** checkbox.
- 6. *Select* or *enter* a date in the date field.

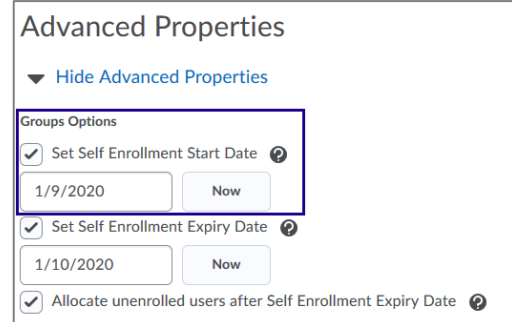

7. *Click* **Save**.

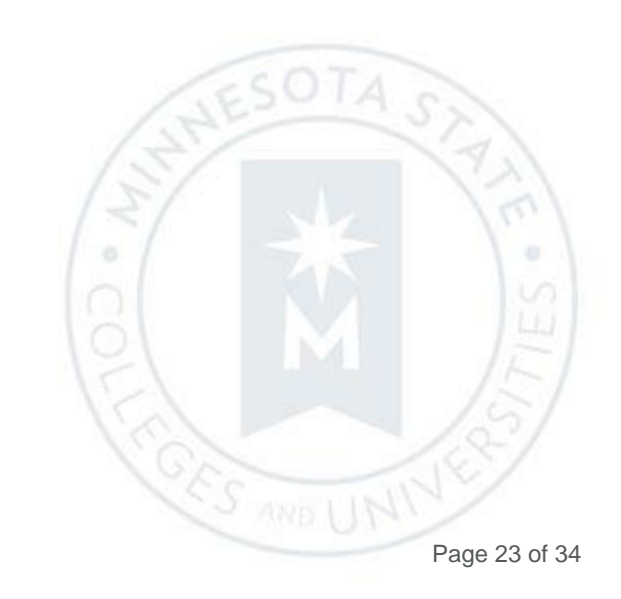

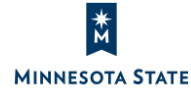

#### <span id="page-23-0"></span>*Students' view of group changes*

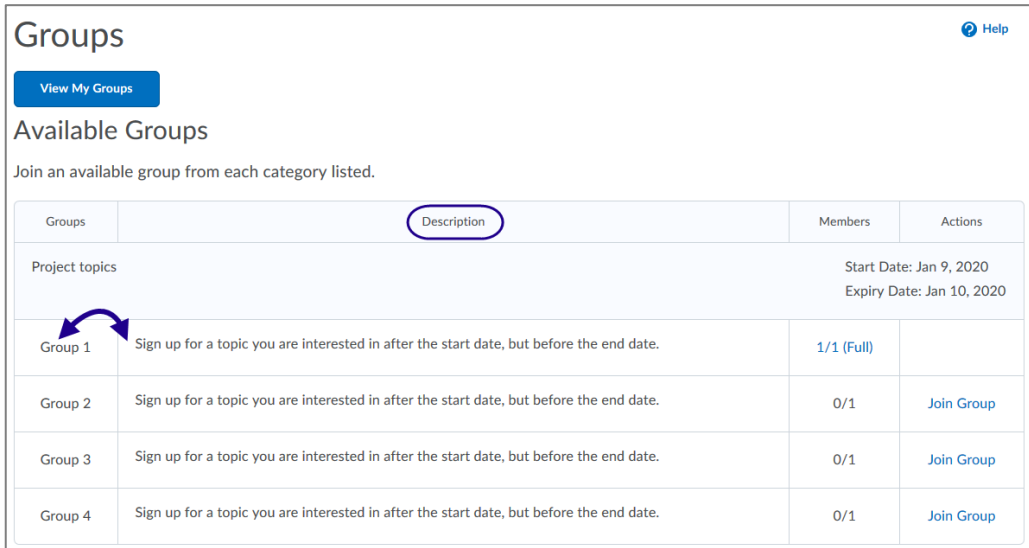

Figure: For self-enrolled groups, students can see the individual group descriptions before joining a group

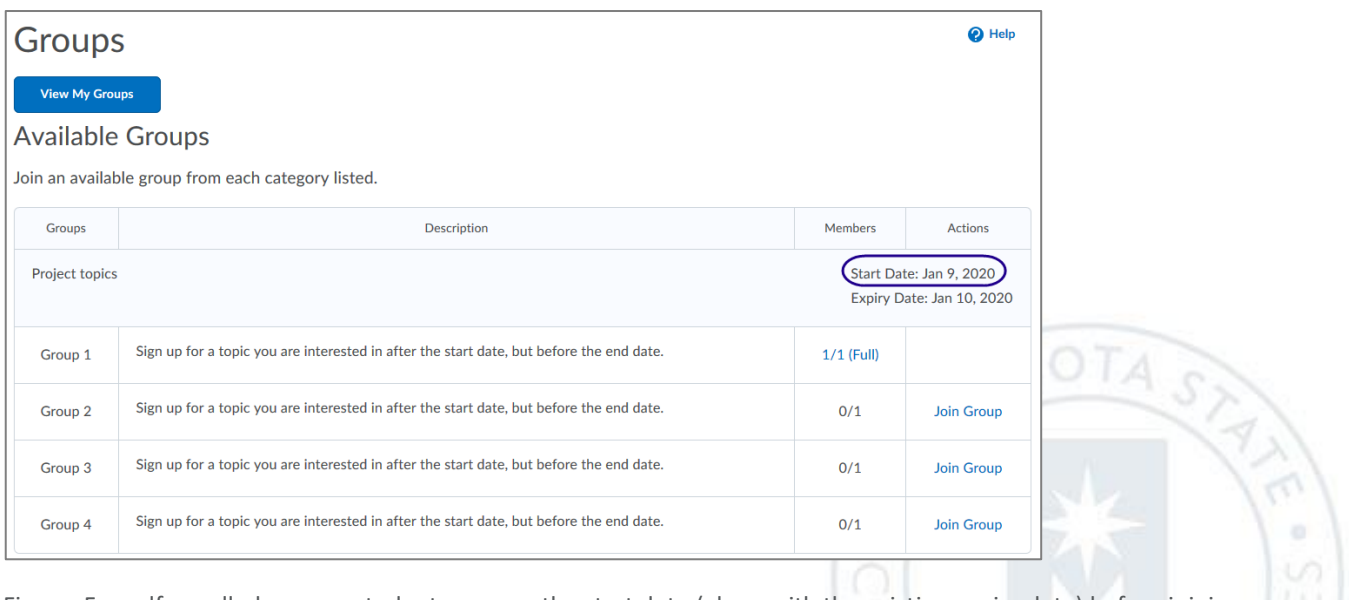

Figure: For self-enrolled groups, students can see the start date (along with the existing expiry date) before joining a group

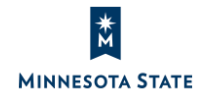

**CES AND** 

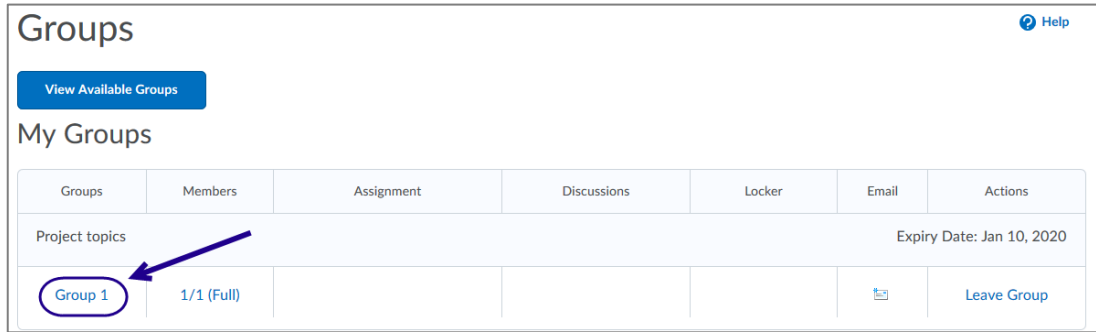

Figure: After clicking on the group name, students can see a group category and/or an individual group descriptions (if available)

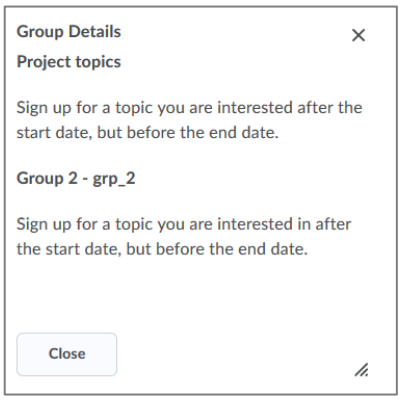

Figure: After clicking on the group name, students can see the group category name and description and/or the individual group name, description, and group code in the Group Details window (if available)

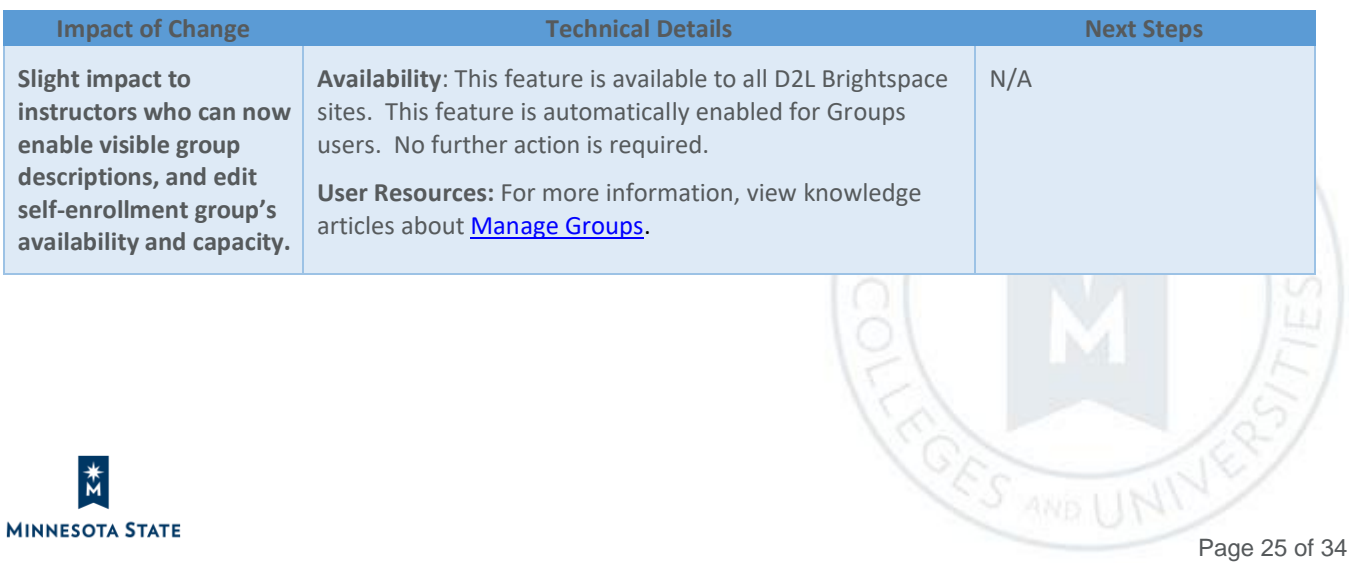

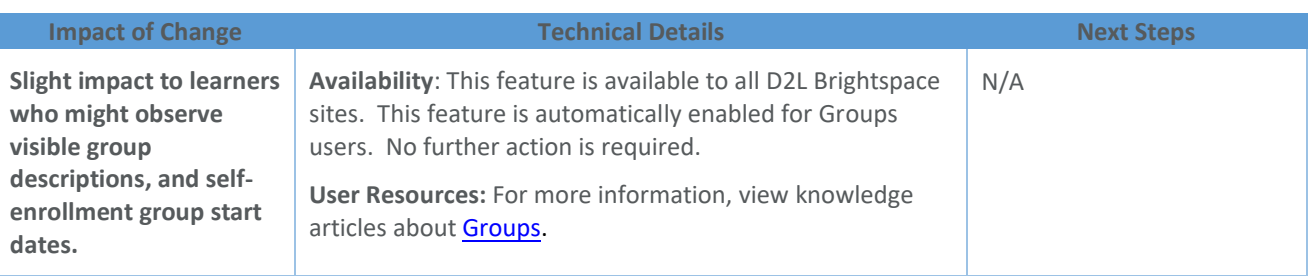

#### **PROFILE**

Profile – Character limit for long text fields in User Profile | New 20.20.01

To add a reasonable character limit to long text fields in the **User Profile** page, the following **Personal Info** fields are now limited to 4000 characters each:

- Interests/Hobbies
- Favorite Music
- Favorite Books
- Favorite TV Shows
- Favorite Movies
- Favorite Quotations
- Favorite Websites
- Future Goals
- Most Memorable Learning Experience

If you more than 4000 characters, a warning message appears to state the limit. Your text may be truncated. Please edit the field to reduce the characters if necessary.

The new character limit is enforced when saving in the Profile. Existing data over the limit is not truncated with this feature; however, updates to the data are required to use the new limit. Existing data over the limit may be truncated to the new limit in a future release.

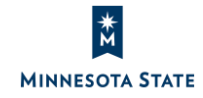

**CES AND L** 

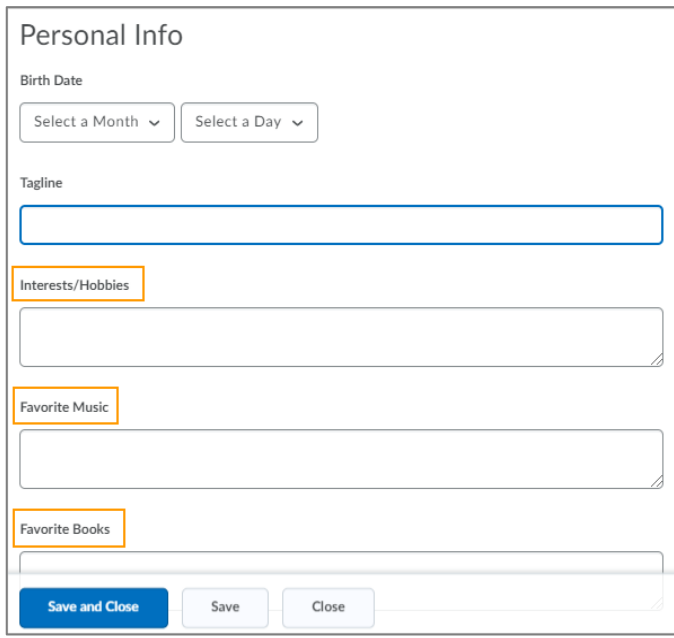

Figure: Personal Info fields in the User Profile page

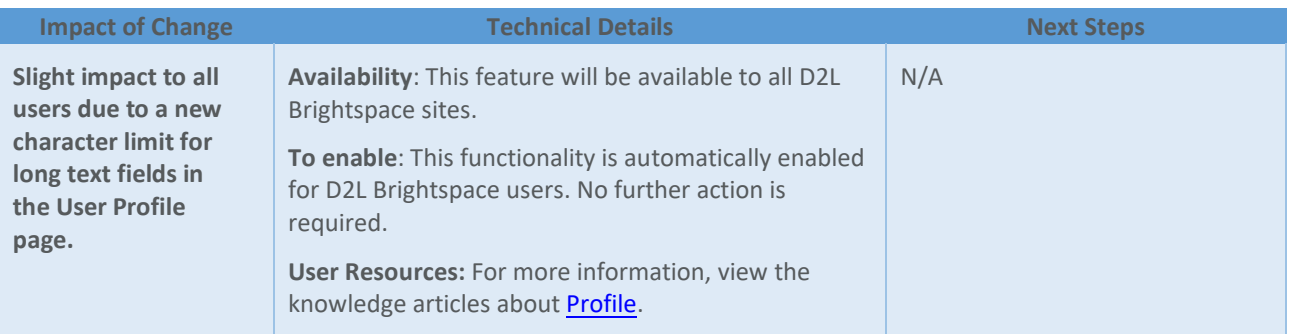

## **QUICK EVAL**

## Quick Eval – Dismiss activities from the list | New 20.20.01

To improve the ability to manage items on their Quick Eval list, instructors can now select items that appear in their Quick Eval list, and remove them temporarily or permanently. From the Activities view, instructors can dismiss activities using **Dismiss until…** to dismiss activities until a specific dates, or forever.

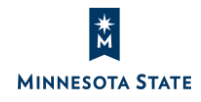

 $\circ$ 

SOTA

**CES AND L** 

 $\sim$ 

From the Submissions view and the Activities view, instructors can view their dismissed items in the **Dismissed Activities List** and restore them to the Quick Eval list at any time.

This feature implements PIE item D5505.

#### *Dismiss an activity from Activities List*

- 1. From the **Activities** view, hover over the activity you want to dismiss.
- 2. *Click* **More Actions**.
- 3. *Select* **Dismiss until…** from the drop-down menu.

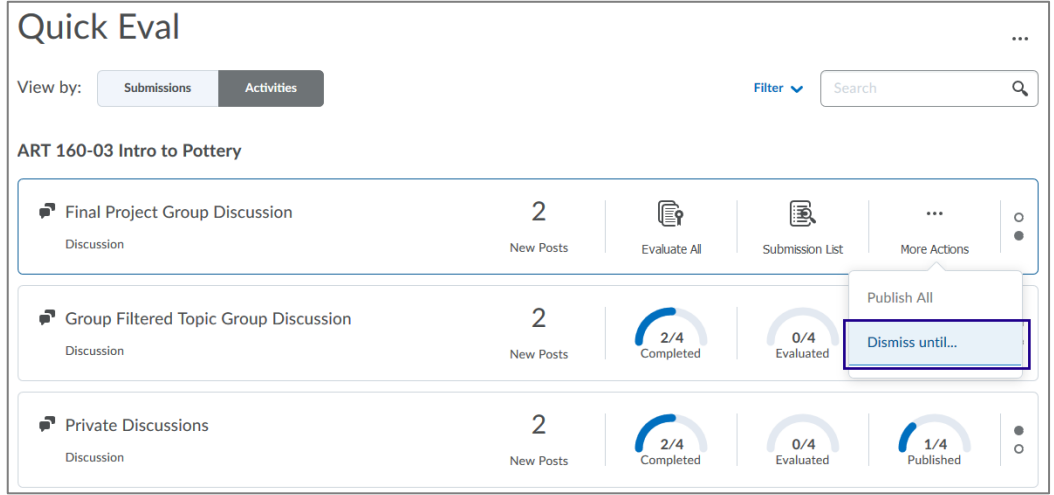

- 4. In the dialog window, specify how long to dismiss the activity for: 'a specific date' or 'forever'.
	- If you select 'a specific date', enter a date or select a date and time from the calendar menu. The activity will be automatically restored within the Quick Eval tool on the selected date and time.

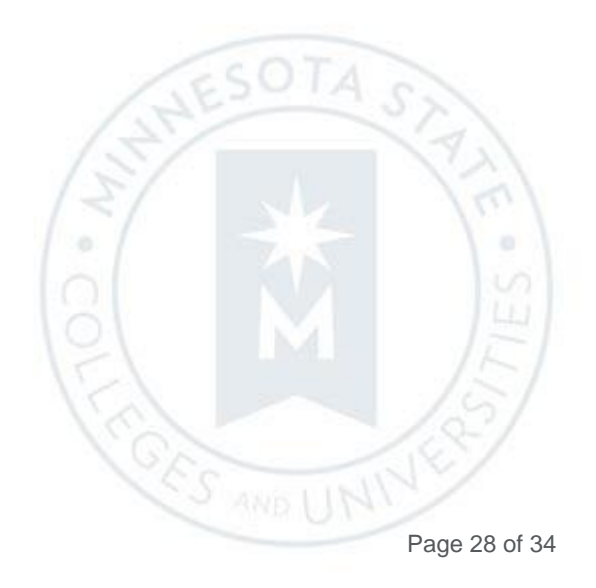

• If you select 'forever', note that the activity can still be stored from the Quick Eval > More Actions > Dismissed Activities List.

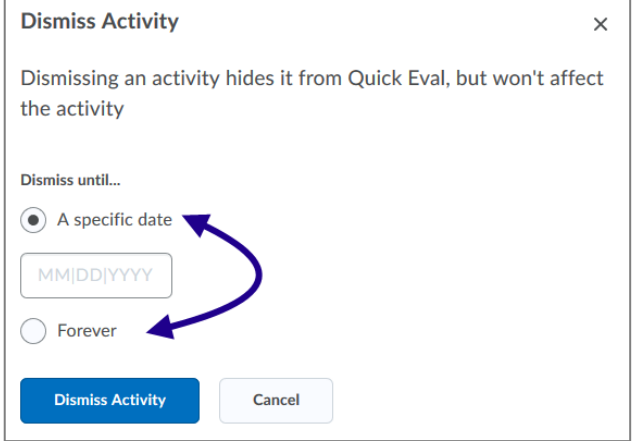

- 5. *Click* **Dismiss Activity**.
- 6. The activity has been removed from the Activities view.

#### *Restore a dismissed activity*

Dismissed activities can be restored from the **Dismissed Activities List** accessible from the Activities view **More Actions** menu.

- 1. *Click* the **More Actions** three-dot menu above the search field.
- 2. *Select* **Dismissed activities**.

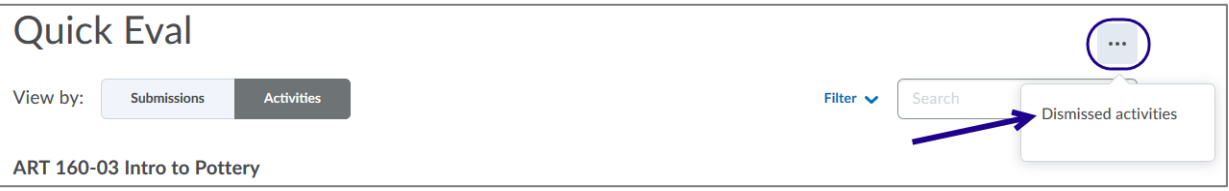

ö

É

- 3. In the dialog window, *select* the activity you want to restore in the **Activities** view.
- 4. *Click* **Restore**.

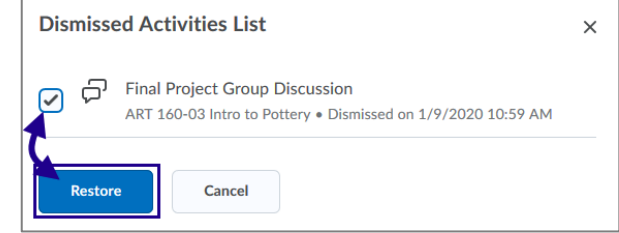

5. The activity has been restored in the Activities view.

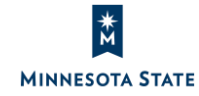

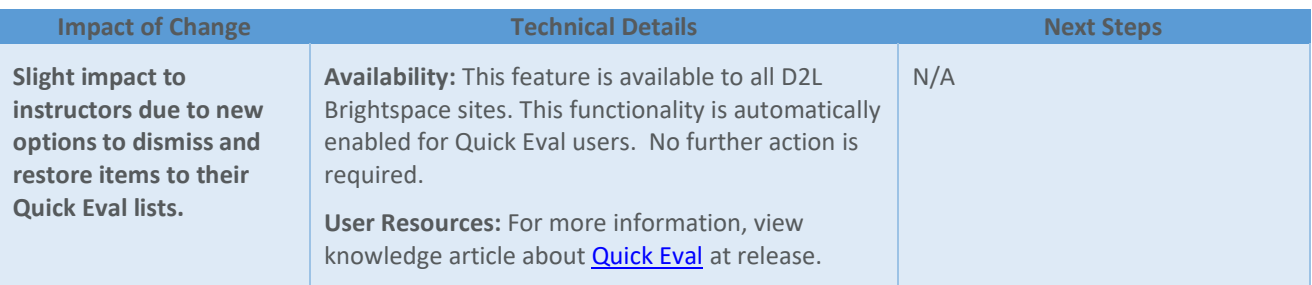

#### **QUIZZES**

Quizzes – Synchronization with Grades (Reported issue) | New 20.20.01

Important: This existing functionality – sending a student's individual quiz attempt feedback to the grades tool – is not working as of January 10, 2020. We have reported this issue to D2L, who is investigating it. For reference and tracking, please view the issue's details within the [Known Issues](https://mnscu.sharepoint.com/sites/IMS/Shared%20Documents/Forms/AllItems.aspx#InplviewHashe741d3b2-11e6-44be-a25b-4ff0cc24780c=FilterFields1%3DTaxKeyword-FilterValues1%3DIssues%2520%2528Fixed%2529%253B%2523Issues%2520%2528Known%2529) document at our [D2L IMS SharePoint site](https://mnscu.sharepoint.com/sites/IMS/SitePages/Home.aspx) (https://mnscu.sharepoint.com/sites/IMS).

Previously, scores and feedback entered in Grades did not transfer back to Quizzes. Now, quiz scores and feedback entered in Grades synchronizes automatically with Quizzes.

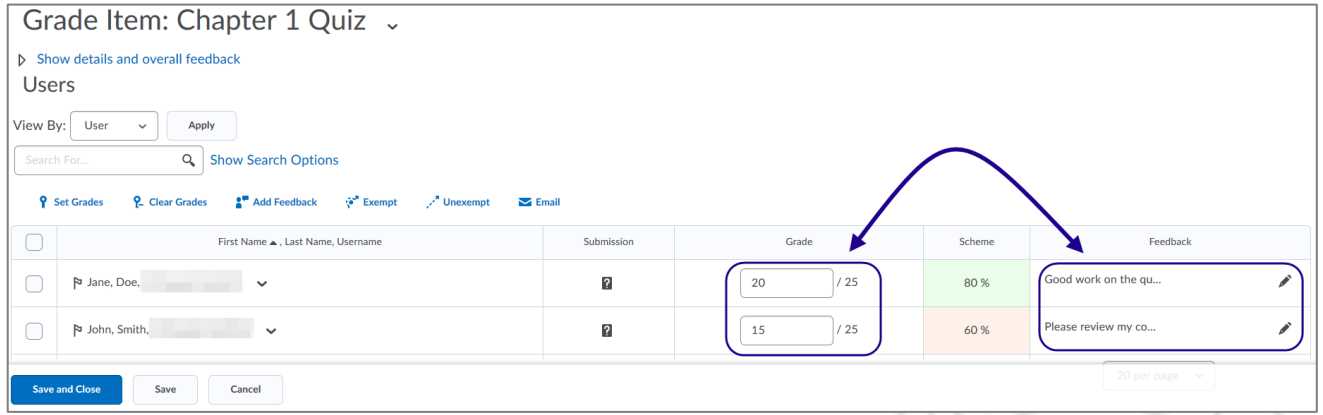

To further streamline the workflow, the student's overall grade **Feedback** field in Quizzes and the **Feedback** field in Grades are now consolidated into one field. To best enable this workflow, the **Grade Item Public Comments** field in the grade item has been renamed to **Feedback**.

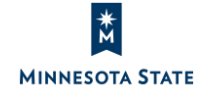

**CES AND L** 

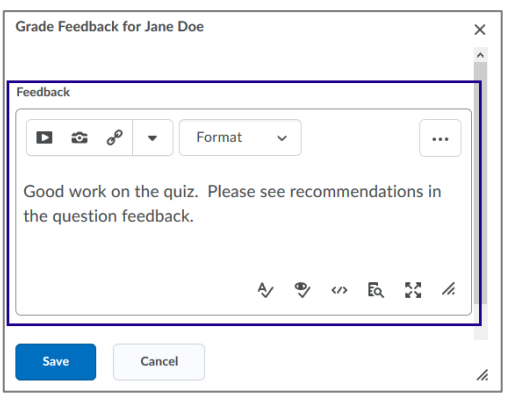

Scores entered in the grade item automatically transfer to the quiz for the student's quiz **overall grade** in the Quizzes tool. A student's **individual** quiz attempt feedback will not be updated based on feedback entered in the grade item.

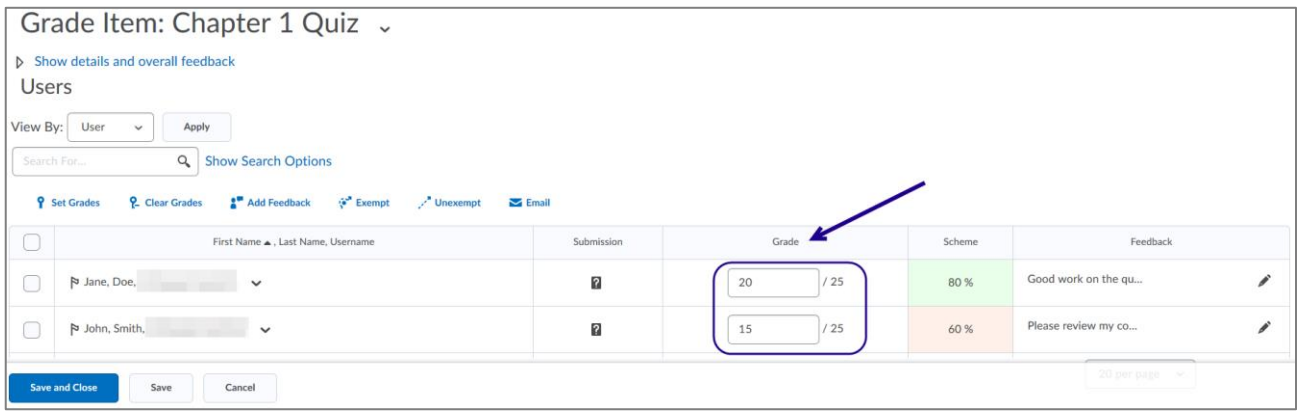

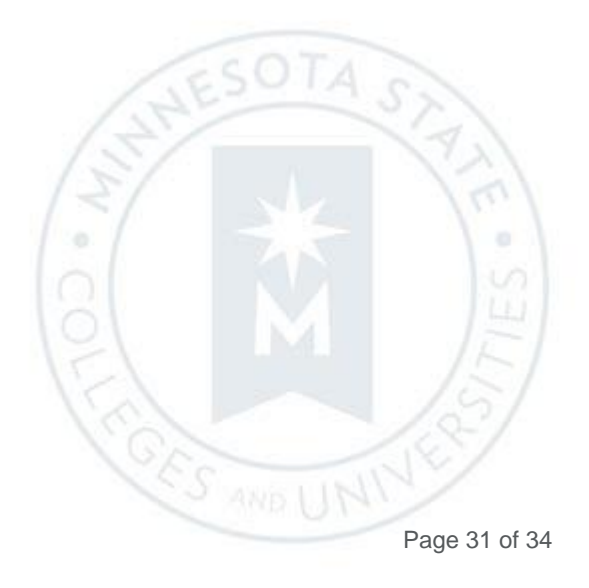

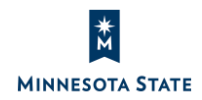

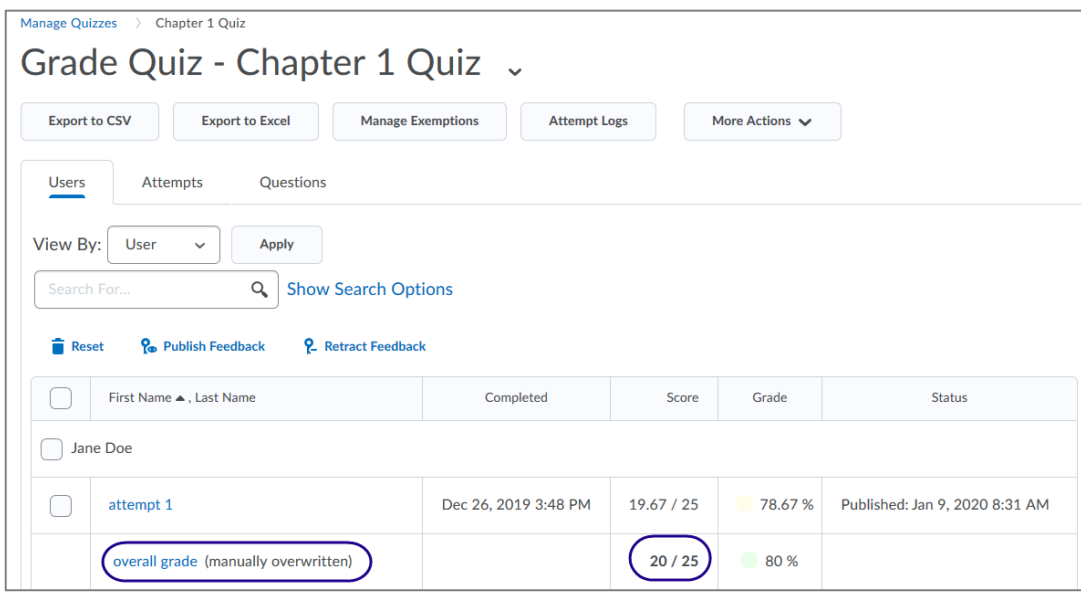

All feedback entered in the grade item **Feedback** field synchronizes automatically to the student's quiz **overall grade** in Quizzes. A student's **individual** quiz attempt feedback will not be updated based on feedback entered in the grade item.

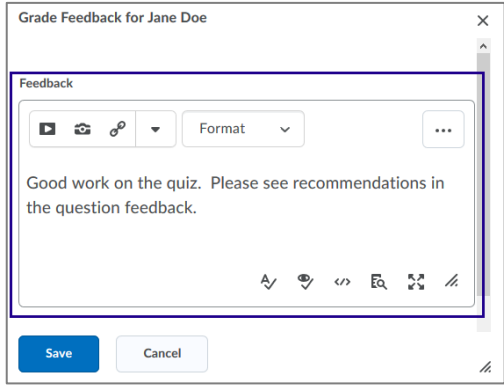

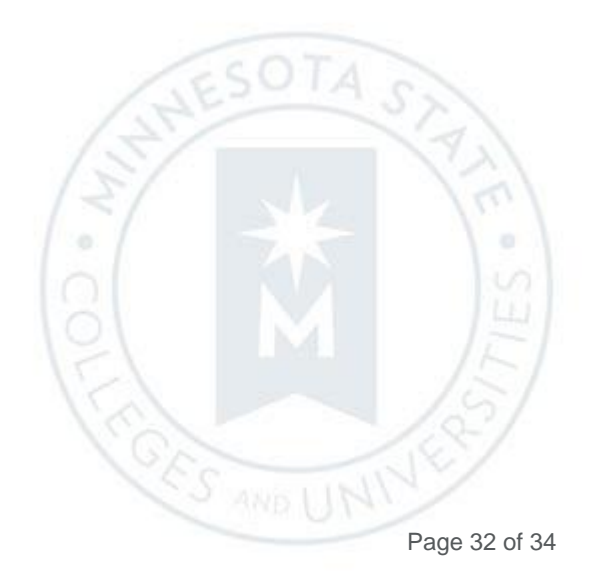

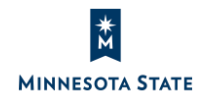

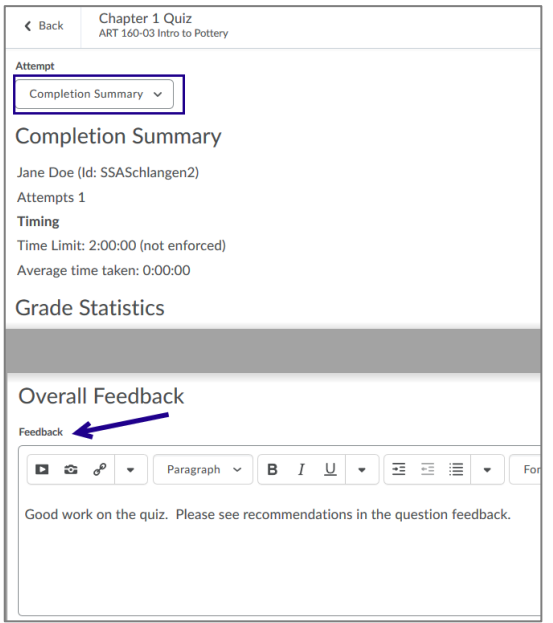

Additionally, when an instructor imports a grade associated with a quiz in the Grade Book, the grade automatically synchronizes with the quiz in the Quizzes tool. Previously, grades imported via the Import Grades process were passed on to gradebook; however, grades associated with individual quizzes that were imported in to the gradebook were not passed to the Quizzes tool.

Now, entering grades in the gradebook, the student's quiz grade is automatically passed to the overall grade in the Quizzes tool. Note that this action does not change the student's individual quiz score/feedback within the Quizzes tool. Instead, the student's overall grade is updated as "(manually overwritten)".

This update creates a more direct workflow and aligns Quizzes with the consistent feedback experience implemented in Assignments and Discussions. Refer to the blog post [Improving Consistency of](https://community.brightspace.com/s/article/Improving-consistency-of-synchronization-between-Grades-and-Quizzes-tool) Synchronization between Grades and [Quizzes Tool \(20.20.01](https://community.brightspace.com/s/article/Improving-consistency-of-synchronization-between-Grades-and-Quizzes-tool) – January Release) for more information.

**Notes:**

- Synchronization only occurs for new grade entries.
- Existing grade data for quizzes will not be migrated due to the high impact to all past data and reports.

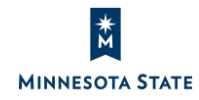

• A student's **individual** quiz attempt score and/or feedback will not be updated based on a score and/or feedback entered in Grades

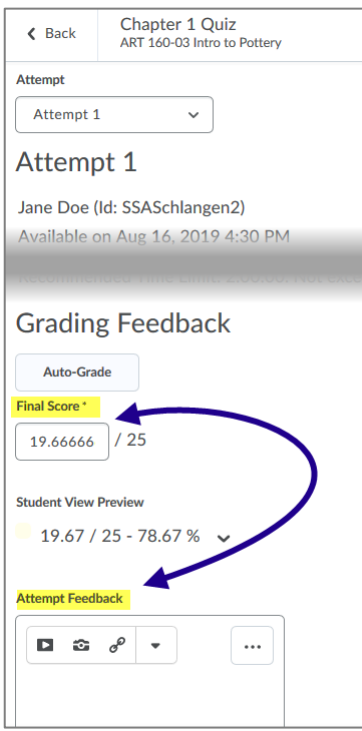

This feature implements PIE item D391.

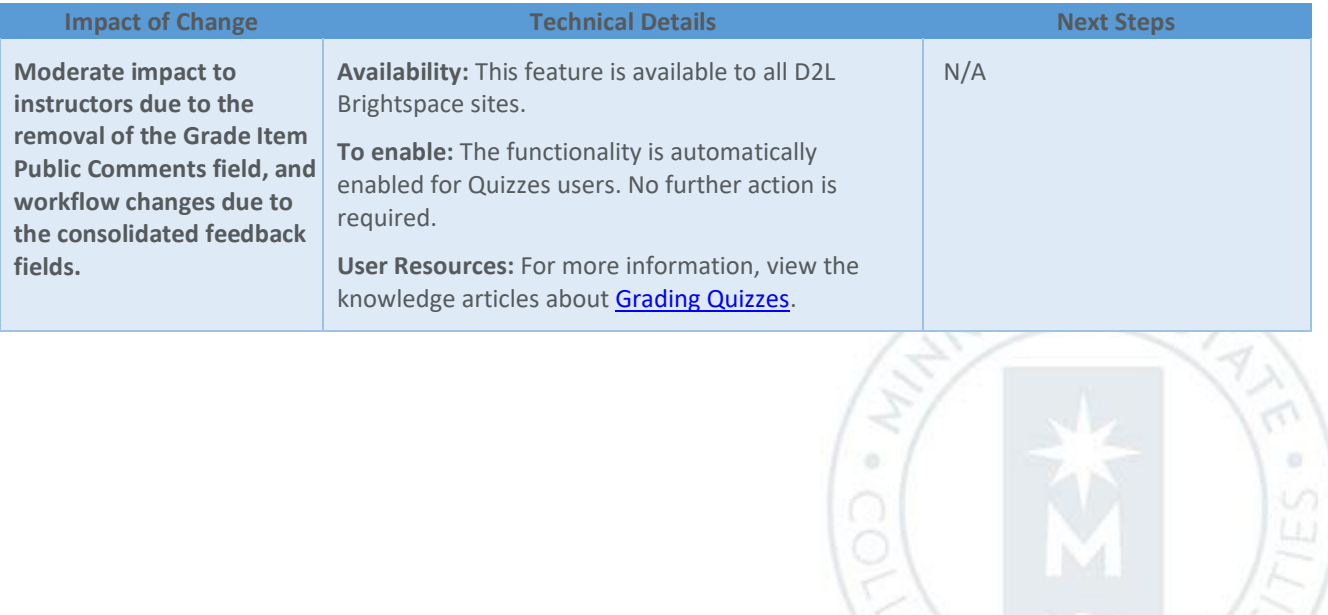

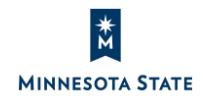

Es año